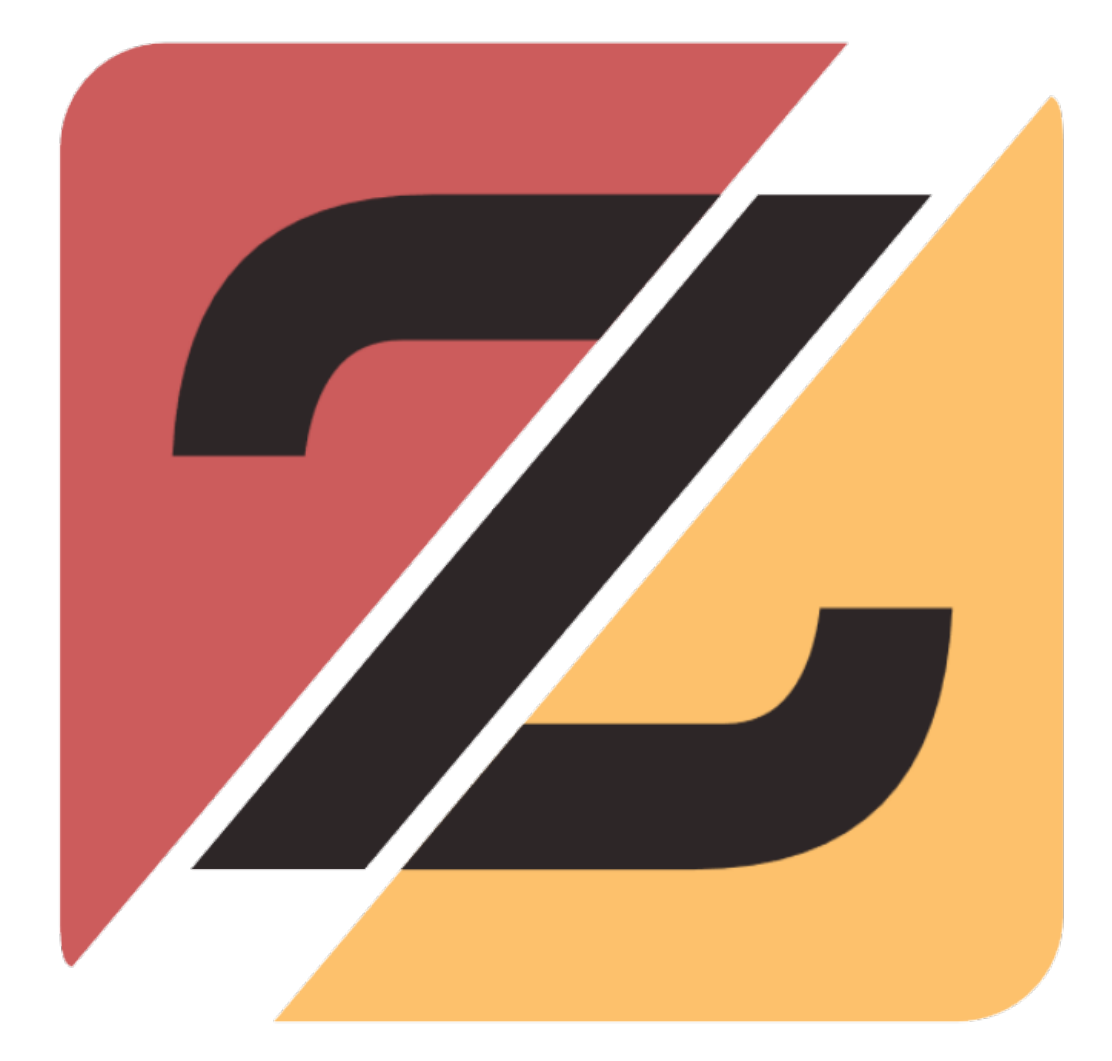

# **نصب و راه اندازی**

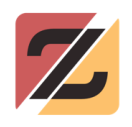

# فهرست مطالب

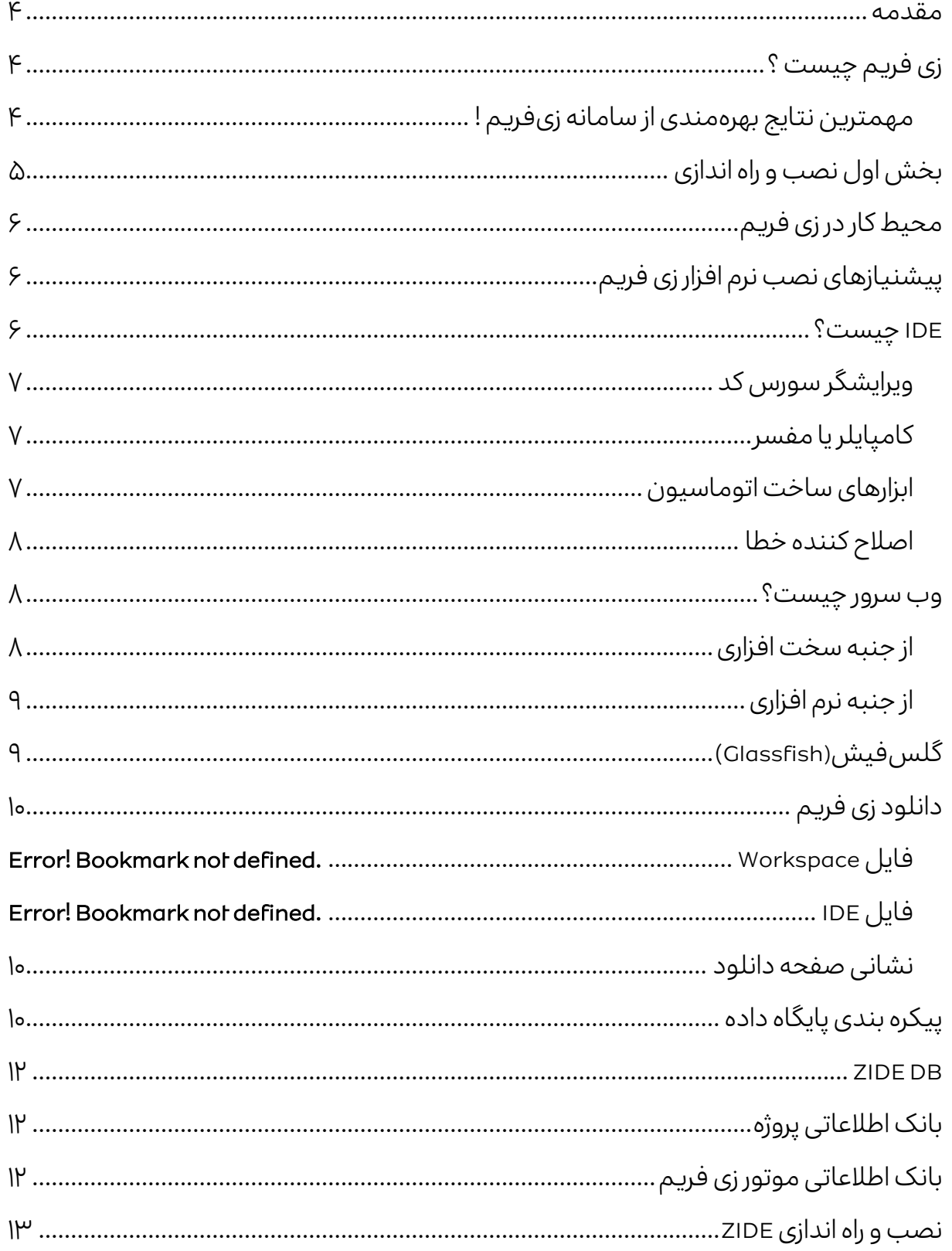

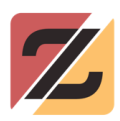

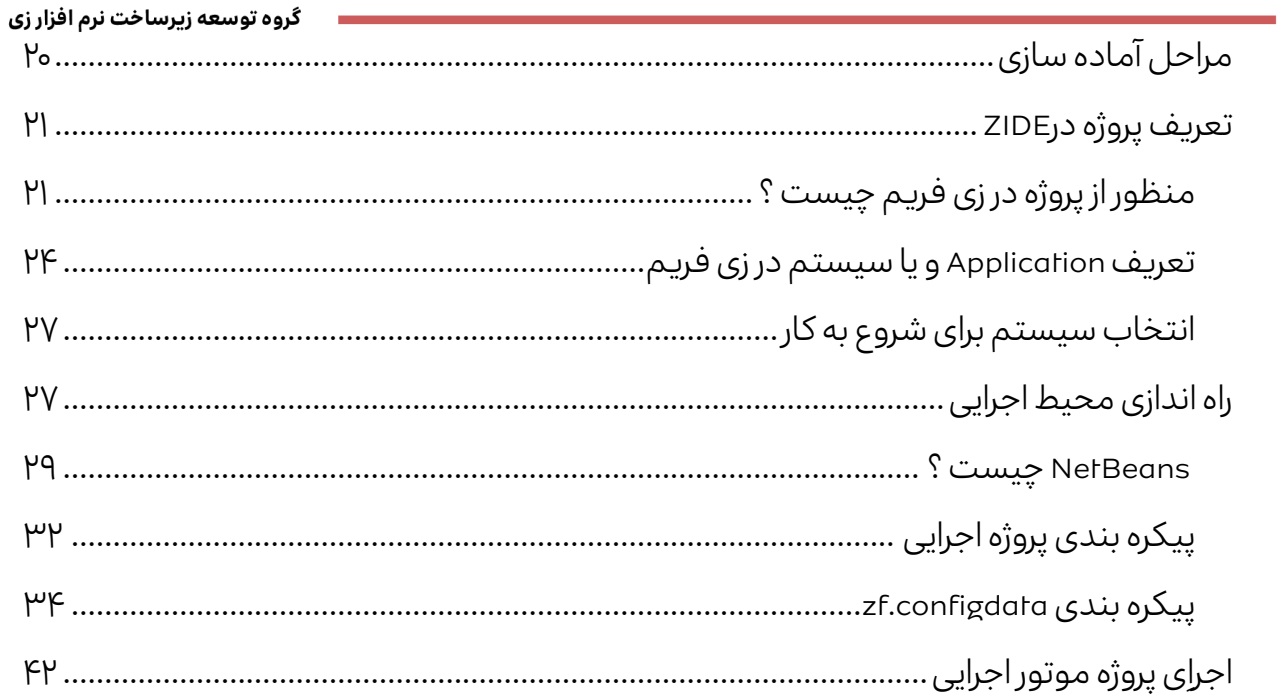

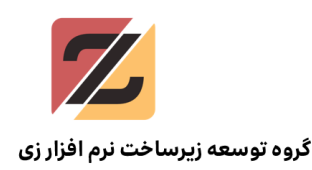

### <span id="page-3-0"></span>مقدمه

در این فایل آموزشی نحوه راه اندازی و استفاده از چهارچوب توسعه نرم افزار زی فریم به ساده ترین شکل ممکن آموزش داده میشود و موارد پیشرفته و حرفهای کار�ردی در اسناد آموزشی دیگری ارائه خواهد شد.

# <span id="page-3-1"></span>زی فریم چیست ؟

سامانه نرم افزاری زیفریم (ZFrame) این امکان را برای توسعهدهنده فراهم میآورد تا به سرعت و به سادگی یک سامانه رایانهای کوچک تا بزرگ برای فرآیندهای کسب و کار طراحی و تولید نماید. این سامانه یک نرم افزار بومی بوده که دارای قابلیتهای یک سامانه 1[SPL](#page-3-3) است.

به طور کلی میتوان گفت، زیفریم رویکردی است سیستماتیک به منظور هرچه کارا نمودن گردش کارهای یک سازمان به نحوی که نسبت به تغییرات پیرامونی انطباقپذیر باشد.

# <span id="page-3-2"></span>مهمترین نتایج بهرهمندی از سامانه زیفریم!

- تولید سامانههای دامنه محور[٢](#page-3-4) با کمتر�ن زمان و هز�نه
- رهایی از مشکلات فنی و تمرکز بر استخراج معماری فرآیندها
	- کاهش ر�سک پذیرش تغییرات نیازمندیها
- ایجاد امکان مشارکت کارشناسان فناوری اطلاعات سازمانها در اعمال تغییرات و پشتیبانی
	- تسهیل در اعمال استانداردهای نرمافزاری به صورت متمرکز
		- ارتقا کیفیت محصول نهایی و کسب رضایت مشتری
			- سرعت و صحت انجام فرآیندهای کسب و کار
				- فائق آمدن بر مشکلات فرآیندی سازمانها

<span id="page-3-3"></span>Line Product Software به مجموعه روشها و ابزارهایی در مهندسی نرم افزار گفته میشود که با استفاده از مجموعه اابزارهای از <sup>1</sup> پیش تهیه شده آن میتوان سیستمهای نرم افزاری مشابه تولید کرد.

<span id="page-3-4"></span>طراحی دامنه محور (Design Driven Domain (یک نوع معماری نرم افزار است. بیشتر برای پروژههای سازمانی و بزرگ مورد استفاده <sup>٢</sup> قرار میگیرد و به دلیل هزینه بالای تحلیل، طراحی و مدلسازی برای پروژههای کوچک توصیه نمیشود.

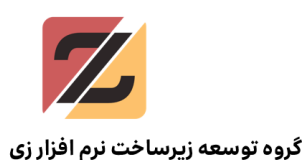

تولید سامانههای قابل انعطاف و سازگار با فرآیند بهبود فرآیندهای کسب و کار

اطلاعات بیشتر و آموزشهای جامعتر در وبسایت زی فریم به نشانی http://zfapp.ir در دسترس بوده و به طور مستمر بروزرسانی میشود. به توسعهدهندگان توصیه میشود پیش از استفاده از این ز�رساخت برای سازمان و یا پروژه های خود، اسناد توصیفی، فنی و کاتالوگهای محصول را بررسی نماىند.

# <span id="page-4-0"></span>بخش اول نصب و راه اندازی

# پیش نیازهای کار با زی فریم چیست؟

برای کارکردن با زی فریم، توسعهدهنده باید با بانک های اطلاعاتی، مکانیزم کارکردن با آنها و همچنین مفاهیم اولیه برنامهسازی تحت وب یک آشنایی اولیه داشته باشد (برای مثال مفاهیمی همچون HTML، JavaScript و CSS(. در صورت آشنایی با این موارد، حتی توسعهدهندگان مبتدی میتوانند بدون هیچگونه نگرانی یک برنامه کار�ردی با زی فر�م بسازد.

علاوه بر این، زی فریم این امکان را برای برنامهنویسان حرفهای (به عنوان مثال یک برنامه نویس جاوا) فراهم کرده است تا بتواند پیچیدهترین سامانه ها را (در هر سطحی) با استفاده از قابلیتهای موجود در زی فر�م طراحی کنند.

# ویژ�ی های برنامه تولید شده با زی فر�م

<span id="page-4-1"></span>از آنجایی که زی فریم بر روی بستر جاوا ماشین ١[٣](#page-4-1) اجرا شده است، برنامهای که با استفاده از آن تولید شود نرم افزاری چندسکویی بوده و درتمامی سیستمعامل های کامپیوترهای شخصی و سرورها قابل اجرا است. در نتیجه توسعهدهنده میتواند برنامه خود را تحت ویندوز و لینوکس اجرا کرده و از آن استفاده نماید.

JVM (java virtual machine)<sup>r</sup>

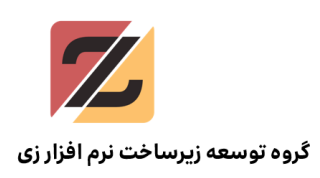

# <span id="page-5-0"></span>محیط کار در زی فریم

محیط کار در زی فر�م از دو قسمت تشکیل شده است:

- -۱ محیط توسعه نرم افزار که IDE نامیده میشود
- -۲ محیط اجرایی که به آن محیط کار یا "Workspace "گویند

توضیحات تکمیلی هر دو مورد در بخشهای جدا�انه آورده شده است.

# <span id="page-5-1"></span>پیش نیازهای نصب نرم افزار زی فریم

برای نصب زی فریم و کار با آن، به نصب سه نرم افزار (با پیکره بندی ذکر شده) با ترتیب نصب ذیل نیاز است.

۱– نرم افزار اس کیو ال سرور مایکروسافت<sup>؟</sup> ورژن ۲۰۱۲ و یا ورژن های بالاتر (میتوان از نسخه اکسپرس نیز استفاده کرد)

لازم است که SQLServer حتما در حالت mixed mode نصب شود (یعنی برای کاربر SA پسورد گذاشته شود)

- -۲ نرم افزار توسعه جاوا (kit development java (JDK ورژن ۸ و یا نسخه های بالاتر
- -۳ نرم افزار محیط توسعه برنامههای جاوا NetBeans نسخه ۸٫۱ و یا بالاتر (حتما زمان نصب وب سرور Glassfish نیز نصب گردد)

<span id="page-5-3"></span>تمامی نرمافزارهای فوق از طریق وبسایتهای ایرانی قابل دانلود و نصب است.

# <span id="page-5-2"></span>IDE چیست؟

Microsoft SQL Server<sup>\*</sup>

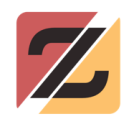

IDE سرواژه عبارت Environment Development Integrated است، که کلمههای Integrated، Development و Environment به ترتیب به معنای یکپارچه یا مجمتع، توسعه و محیط میباشند، در نتیجه با در کنار هم قرار دادن این واژه ها، عبارت فارسی محیط یکپارچه ( مجتمع ) توسعه حاصل میشود.

پس از درک معنای لغوی IDE، بیان مفهوم IDE ضرورت دارد. در دنیای فناوری اطلاعات به برنامهنویس در اصل توسعهدهنده و به محیطی که یک برنامهنویس در آن کدنویسی میکند، محیط توسعه یا Environment Development گفته میشود. بنابراین IDE یک محیط برنامهنویسی است که مجموعهای از نرمافزارهای که معمولا شامل ویرایشگر کد برنامه Editor Code، کامپایلر Compiler، دیبا�ر Debugger و در نهایت رابط گرافیکی یا GUI هستند را در یک محیط جمع کرده است و در اختیار برنامهنویس قرار میدهد تا بتواند به راحتی و بدون نگرانی کدهای برنامه خود را تولید کند.

# <span id="page-6-0"></span>و یرایشگر سورس کد

اولین ویژ�ی IDE آن است که می توان در آن به نوشتن و ویرایش کدهای مورد نظر پرداخت، که اصطلاحا به آن Editor Code Source میگویند. در واقع این ویرایشگر محیطی است که برنامه نویس کدهای خود را درون آن وارد میکند و این کدها توسط کامپایلر یا مفسر تبدیل به زبان ماشین شده و در نهایت اجرا می شود. این ویرایشگر از نظر کارکرد بسیار شبیه به ویرایشگرهای کدهای HTML متنی است.

### <span id="page-6-1"></span>کامپایلر یا مفسر

یک کامپایلر که در IDE تعبیه شده است، کد نوشته شده در Editor Code Source را تبدیل به برنامه اجرایی می کند. در صورت نیاز برنامه به صورت خط به خط توسط مفسر یا Interpreter بدون نیاز به کامپایل شدن اجرا می شود.

# <span id="page-6-2"></span>ابزارهای ساخت اتوماسیون

تمامی فرآیند های مر�وط به کامپایل، تفسیر یا Interpret و Debug توسط IDE انجام میشود.

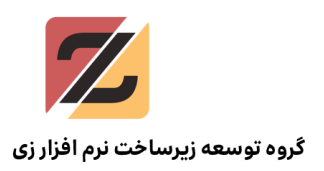

### <span id="page-7-0"></span>اصلاح کننده خطا

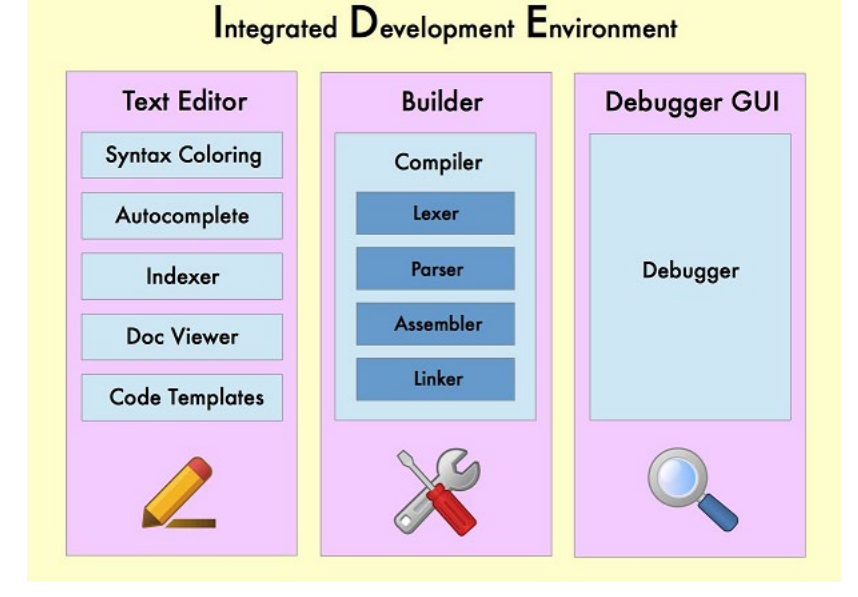

همه IDE ها دارای Debugger هستند تا محل خطا در Code Source برنامه به راحتی مشخصی شود.

تصویر ۱ مجموعه کار های که یک IDE انجام میدهد

# <span id="page-7-1"></span>وب سرور چیست؟

وظیفهی یک وب سرور به زبان ساده، ذخیره سازی و ارسال محتوای یک وبسایت به کلاینتی که آن را درخواست کرده است تعریف میشود. محتوای درخواست شده میتواند متن، عکس، فیلم و یا حتی اطلاعات یک اپلیکیشن باشد. رایجترین نوع کلاینت نیز مرورگرها هستند. زمانی که یک کاربر وبسایتی را بارگذاری میکند یا با کلیک بر روی لینک دانلود، فایلی را دانلود میکند، عملا مرورگر در حال ارسال درخواست کاربر به وب سرور آن وبسایت است.

# کاربرد وب سرور چیست و web server چگونه کار می *ک*ند؟

وب سرور ممکن است به سخت افزار یا نرم افزار، یا هر دو آنها که به همراه یکدیگر کار میکنند، گفته شود.

# <span id="page-7-2"></span>از جنبه سخت افزاری

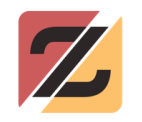

وب سرور یک رایانه است که نرم افزار وب سرور و فایلهای اجزای وبسایت در آن ذخیره میشود، به عنوان مثال میتوان به اسناد HTML، تصاویر، استایلشیتهای CSS و فایلهای جاوا اسکرییت اشاره کرد. وب سرور به اینترنت متصل است و از تبادل اطلاعات با سایر دستگاههای متصل به وب پشتیبانی میکند.

# <span id="page-8-0"></span>از جنبه نرم افزاری

یک وب سرور شامل چندین بخش و حداقل یک سرور HTTP است، که چگونگی دسترسی کار�ران به فایلهای ذخیره شده در هاست را کنترل میکند. یک سرور HTTP بخشی از نرم افزاری است که URL ها (آدرسهای وب) و HTTP) پروتکلی که مرورگر شما برای مشاهده صفحات وب استفاده می کند) را درک میکند. این سرور از طریق نام دامنه وبسایتهایی که در آن ذخیره می شوند، قابل دسترسی است و در نتیجه محتوا را به دستگاه کاربر نهایی عرضه میکند. از جمله وب سرورهای معروف می،توان به .کرد اشاره Glassfish و IIS ،Nginx ،Apache

# <span id="page-8-1"></span>گلس فیش(Glassfish (

وب سرور گلسفیشیکی از وب سرورهای قدرتمند جاوا و یک نرمافزار متنباز رایگان است. این وب سرور توسط سان مایکروسیستمر آغاز و سپس توسط شرکت Oracle حمایت مالی شد و ا�نون در بنیاد ا�لیپس درحال توسعه بوده و توسط Oracle , Payara و Hat Red پشتیبانی میشود. همچنین، گلسفیش به شکل کامل از EE2J و بسیاری از کامپوننتهای دیگر مثل OSGi , JMS,JPA و ... پشتیبانی میکند.

نکته: برای کار با زی فر�م، ا�ر توسعهدهنده یک برنامه نویس حرفهای جاوا بوده و تجر�ه کارکردن با IDE و محیطهای توسعه دیگر جاوا مانند idea Intellij، eclipse و ... را داشته باشد، میتواند از همان محیط برای کار خود استفاده نماید.

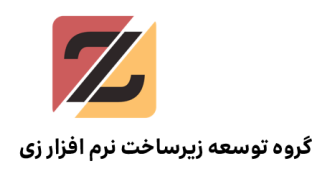

# <span id="page-9-0"></span>دانلود زی فریم

برای دانلود زی فریم میتوان به وبسایت Zfapp.ir مراجعه نمود ( عضو شدن در این وبسایت برای در�افت خدمات پشتیبانی توصیه می شود) و در قسمت دانلود نرمافزار، IDE و Workspace را دانلود نمود.

<span id="page-9-1"></span>نشانی صفحه دانلود

### .<br>× گروه توسعه زیر ساخت نرم افزاری ● ∫ O & zfapp.ir/FileDownLoadPart1.aspx 日公 A Q ورود/ ثبت نام آموزش دانلود<sup>ــ</sup> پرسش ویاسخ مستندات زی شاپ آکادمی <del>ک</del> **// بسته فایل های نصبی** دانلود تمامی ابزارها و فایلهای مورد نیاز برای کار با زی فریم مطابق با آخرین نسخه های موجود شامل پیش نیازها، IDE و فايلهاي جانبي ليست فايل و مشخصات  $1$  GB WorkSpace, Rar & 95 MB لا محیط توسعه زی فریم , Rar The TLS handshake finished for s4.histat

#### <http://zfapp.ir/FileDownLoadPart1.aspx>

تصویر ۲ صفحه دانلود محصول در وبسایت زی فریم

بعد از دانلود و خارج نمودن فایلهای workspace و IDE از حالت فشرده، هر دو فایل داخل یک پوشه قرار داده میشوند. سپس در مرحله بعد باید پیکرهبندی بانک اطلاعاتی صورت گیرد.

# <span id="page-9-2"></span>پیکره بندی پایگاه داده

زی فریم برای عملکرد صحیح نیاز به سه بانک اطلاعاتی مجزا دارد:

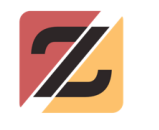

- بانک اطلاعاتی مدیر�ت تیم توسعه (ZIDEDB به عنوان یک نام برای این بانک اطلاعاتی پیشنهاد میشود)
- بانک اطلاعاتی موتور زی فر�م (به عنوان مثال MD\_Accounting که MD مخفف Metadata است)
	- بانک اطلاعاتی پروژه مورد نظر (به عنوان مثال Accounting برای یک نرم افزار حسابداری )

برای اتصال به بانک اطلاعاتی و ساخت بانکهای اطلاعاتی میتوان از نرم افزار Server SQL Studio Management استفاده نمود (در�افت و نصب این نرمافزار در بسیاری از وبسایتهای ایرانی امکانپذیر است.)

محیط توسعه نرم افزار SQL Server Management Studio به شکل زیر است.

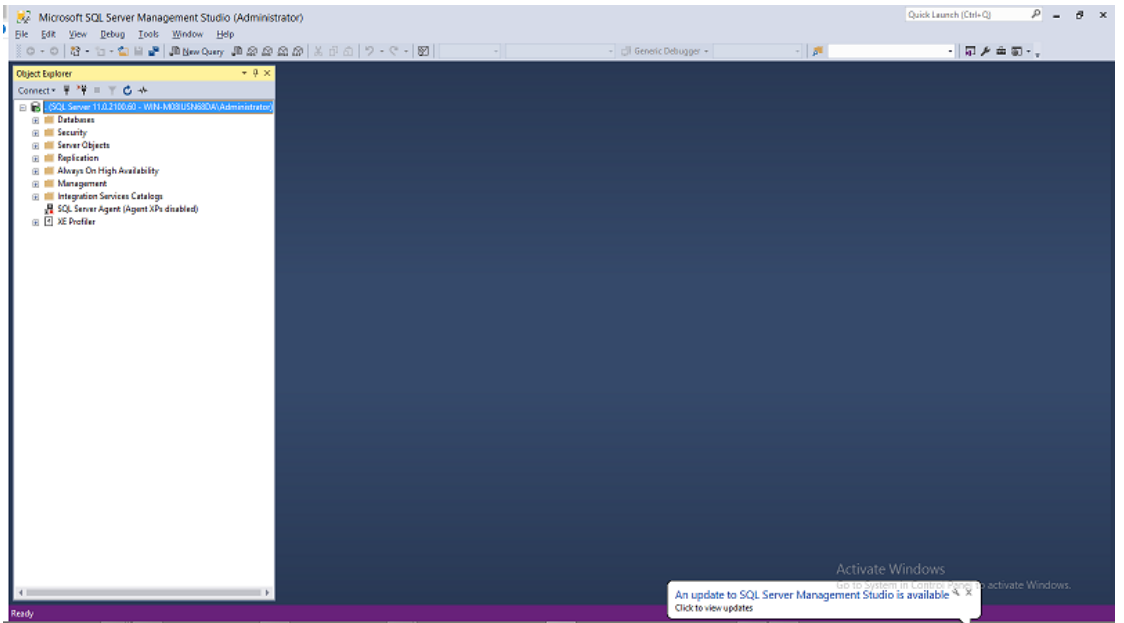

شکل ۳ محیط توسعه نرم افزار SQL Management Studio

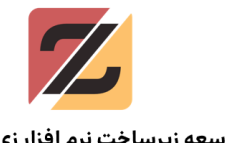

برای ساختن یک دیتابیس جدید می توان منوی New Query را باز کرد و دستور زیر را اجرا نمود:

#### create database ZIDEDB

#### create database Accounting

با اجرای این فرمان، سه بانک اطلاعاتی در نرم افزار SQLServer با نامهای ZIDEDB، Accounting و Accounting\_MD ساخته خواهد شد.

نکته تکمیلی در ارتباط با بانکهای اطلاعاتی مورد نیاز در زی فریم:

#### <span id="page-11-0"></span>ZIDE DB

بانک اطلاعاتی ZIDEDB برای مدیریت تیم توسعه مورد نیاز بوده و اقلام اطلاعاتی همچون نام کاربری برنامهنویسان، اطلاعات مر�وط به تغییرات و دیگر نیازمندیهای توسعه نرمافزار در داخل آن ذخیره می - شود. کاربرد این بانک تنها در زمان توسعه نرمافزار است و پس از نهایی شدن نرمافزار (زمانی که آماده نصب است) دیگر نیازی به آن نیست .

# <span id="page-11-1"></span>بانک اطلاعاتی پروژه

جداول و اقلام اطلاعاتی که در کسب وکار مورد نظر به آن نیاز است در این بانک اطلاعاتی ذخیره می - شود. مواردی مانند لیست حسابها، جدول انواع اسناد، اطلاعات دانش آموزان و هر آن چه به آن که نیاز است.

نکته دیگری که میتوان به آن اشاره کرد آن است که در صورتی که تیم توسعهدهنده بخواهد نرم|فزاری که در گذشته طراحی نموده است را ارتقا دهد، می تواند از همان بانک اطلاعاتی استفاده نمایند. این امر موجب تسهیل و تسریع در روند کار خواهد شد.

# <span id="page-11-2"></span>بانک اطلاعاتی موتور زی فریم

کارکرد بانک اطلاعاتی موتور زی فریم در ذخیره روال ها و ساختارهای اجرایی درون زیرساخت زی فریم است که زی فریم برای عمکرد صحیح به وجود آنها نیاز دارد. شایان ذکر است که این بانک اطلاعاتی

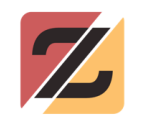

میتواند با بانک اطلاعاتی پروژه یکسان باشد، به عبارتی از یک بانک اطلاعاتی همزمان به عنوان موتور زی فریم و نیز بانک اطلاعاتی پروژه استفاده شود. در پروژههای کوچک، استفاده از یک بانک اطلاعاتی مشترک برای پروژه و موتور زی فر�م پیشنهاد میشود.

# <span id="page-12-0"></span>نصب و راه اندازی ZIDE

پس از دانلود پوشه مورد نظر و خارج کردن آن از حالت فشرده، با کلیک بر روی فایل ZIDEEE) تصویر ۴) نرمافزار اجرا میشود (تصویر ۵). نرم افزار ZFrame نیاز به نصب ندارد و به صورت Portable قابل اجرا است.

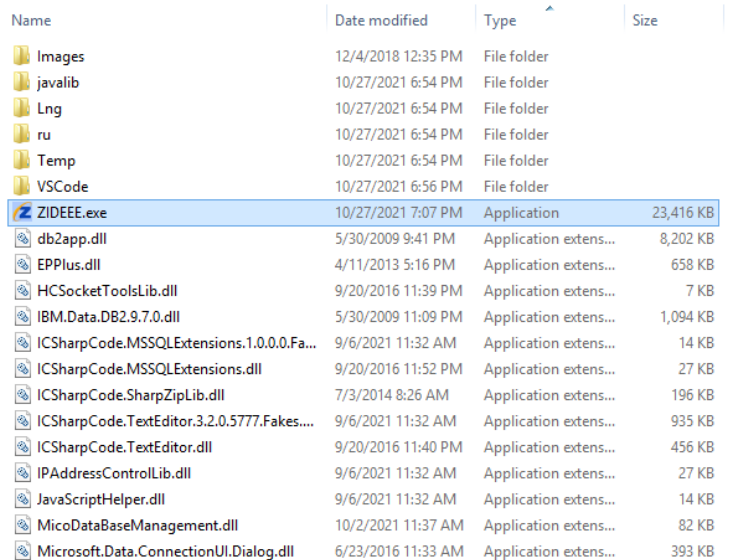

تصویر ۴ نمایی از فایل های اجرایی IDE

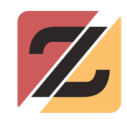

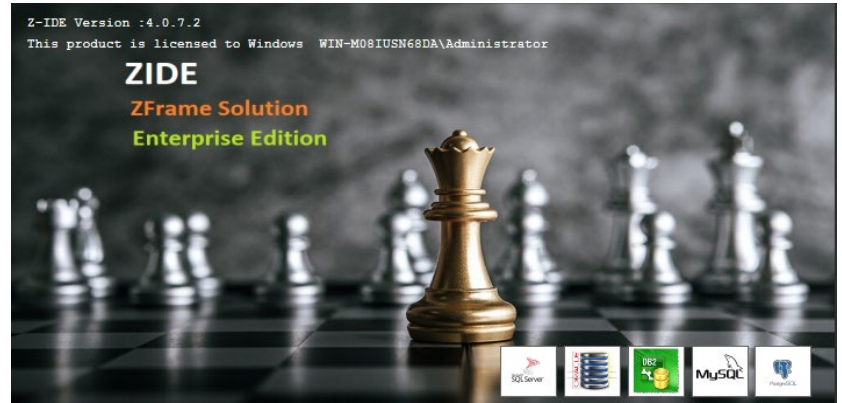

تصویر ۵ اسپلش اسکرین Splash screen

این برنامه در اولین اجرا نیاز به ریجستر کردن دارد (به دلیل رایگان بودن این نرمافزار، رجیستر کردن آن نیز رایگان است.) بنابراین زمانی که کاربر با پنجرهای مانند تصویر ۶ مواجه شود، باید پس از وارد کردن اطلاعات اولیه بر روی دکمه Key Registration Online کلیک نماید.

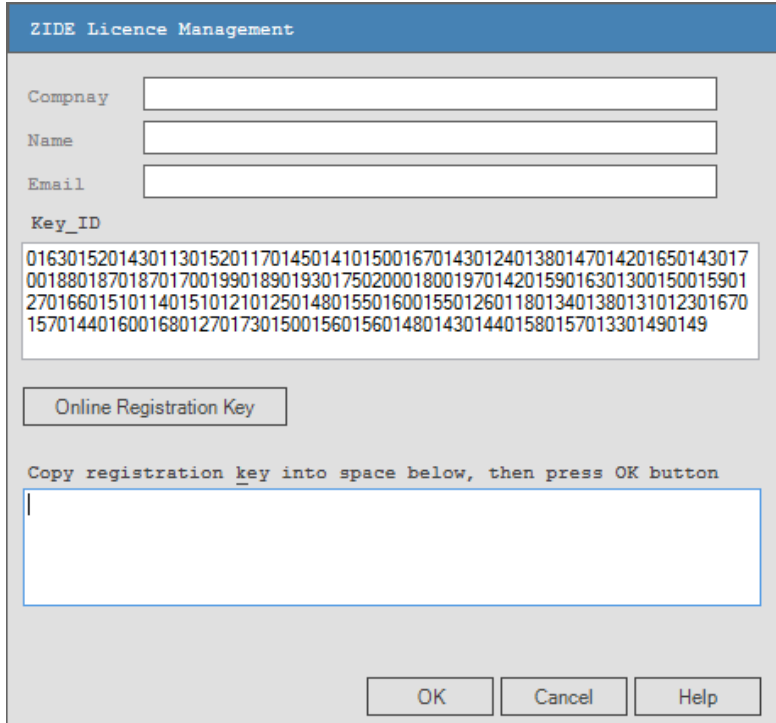

تصویر ۶ نمایی از فرم فعال سازی ZIDE

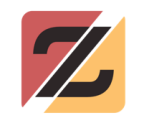

سپس نرم افزار کد فعالسازی را از سرور دریافت کرده و در قسمت متن پایین صفحه وارد میکند (تصویر ۷). علاوه بر آن، این امکان وجود دارد که برای رجیستر کردن، از سرویسهای فعالسازی موجود در سایت استفاده شود.

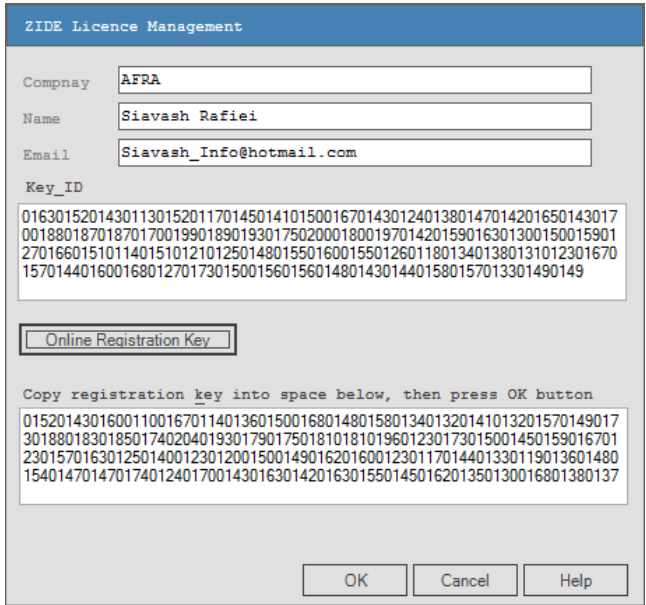

تصویر ۷ شمای از ورود اطلاعات فعال سازی به صورت Online

با کلیک بر روی دکمه OK (در صورتی که اطلاعات مربوط به فعالسازی درست باشد)، گزینهی جدیدی

با نام (ZIDE (Database Define نمایان میشود (تصویر ۸).

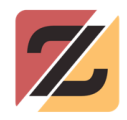

#### 

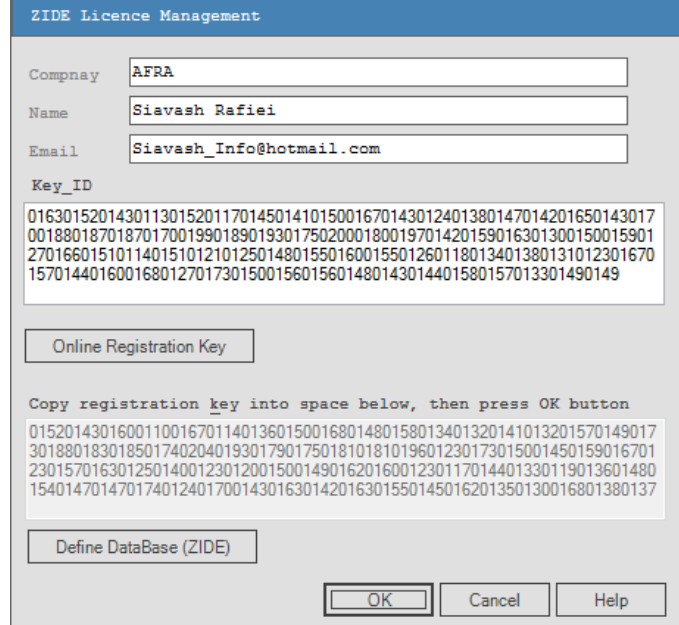

تصویر ۸ نمایش دکمه Database Define

پس از کلیک بر روی این دکمه جدید، میتوان بانک اطلاعاتی ZIDEDB) که پیش از این در بانک اطلاعاتی

تیم توسعه تعریف شده است) را در پنجره باز شده (تصویر ۹) به IDE معرفی نمود.

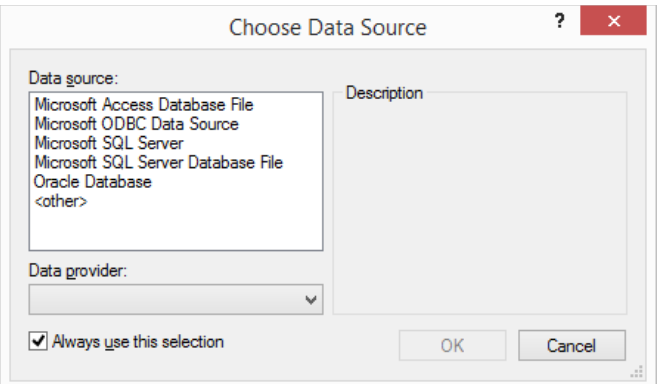

تصویر ۹ پنجره انتخاب بانک اطلاعاتی

با انتخاب گزينه Microsoft SQL Server پنجرهای (تصویر ۱۰) برای تعیین نحوهی ارتباط با بانک اطلاعاتی باز میشود.

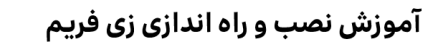

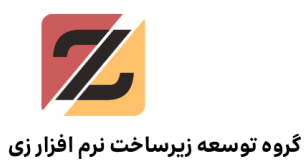

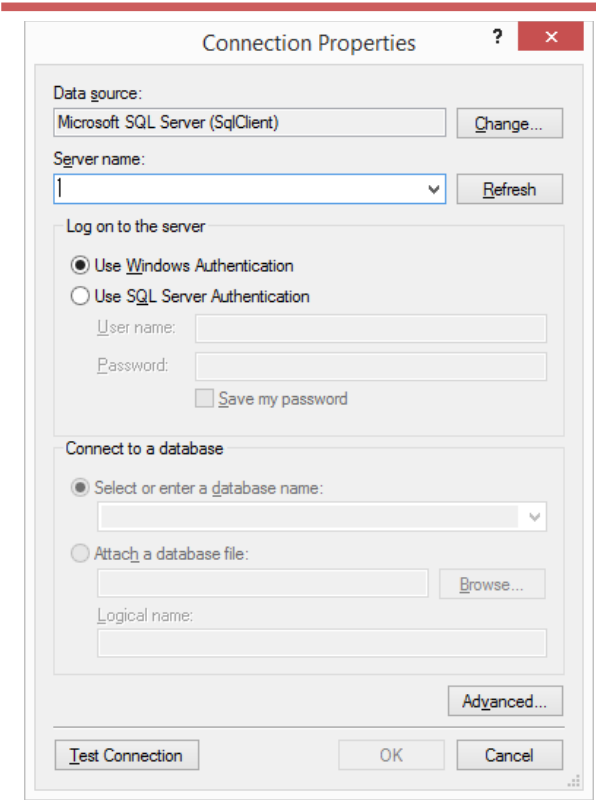

تصویر ۱۰ مشخصات بانک اطلاعاتی

name User و password تعر�ف شده هنگام نصب SQLServer و دیگر اقلام اطلاعاتی همانند

تصویر زیر در این پنجره وارد میشود.

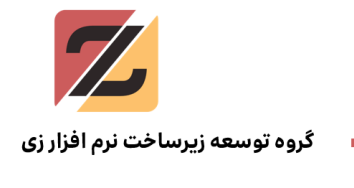

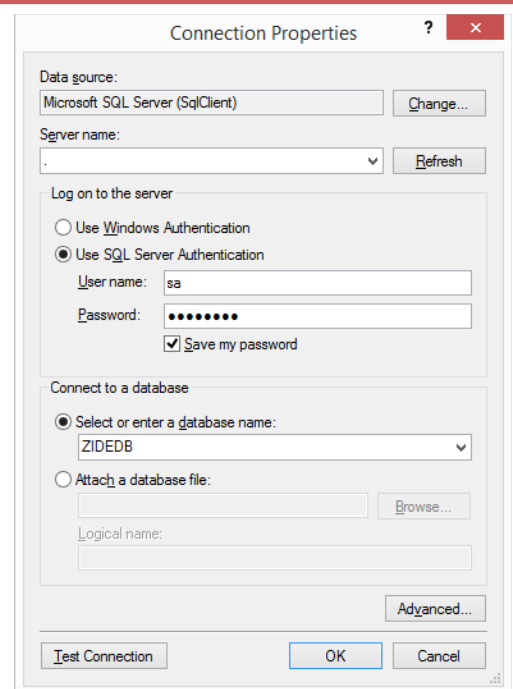

برای بررسی صحت اتصال به بانک اطلاعاتی میتوان بر روی دکمه Test Connection کلیک نمود. مشاهده پنجره زیر بیانگر آن است که اتصال به بانک اطلاعاتی بدون هیچ مشکلی برقرار شده است.

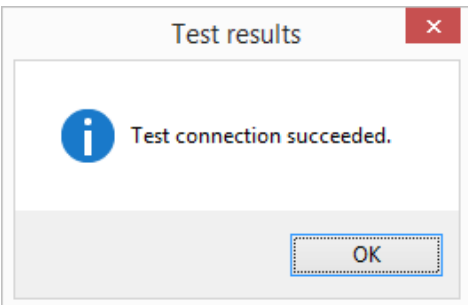

با کلیک بر روی دکمه OK، پنجرهای دیگر باز میشود، که در این پنجره نیز باید بر روی دکمه OK کلیک شود.

### نکته بسیار مهم :

ضروری است تا اولین برنامهنویسی که در تیم توسعه اقدام به نصب زی فریم میکند، حتما بر روی دکمه ZIDE Database Create کلیک نماید (تصویر ۱۱) تا جداول مورد نیاز برای کار با زی فر�م ساخته

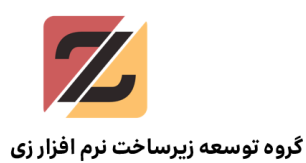

شود. پس از ساخته شدن این جداول، نیازی نیست تا دیگر برنامهنویسان از این دکمه استفاده کنند و

تنها کافی است بر روی دکمه OK کلیک نمایند.

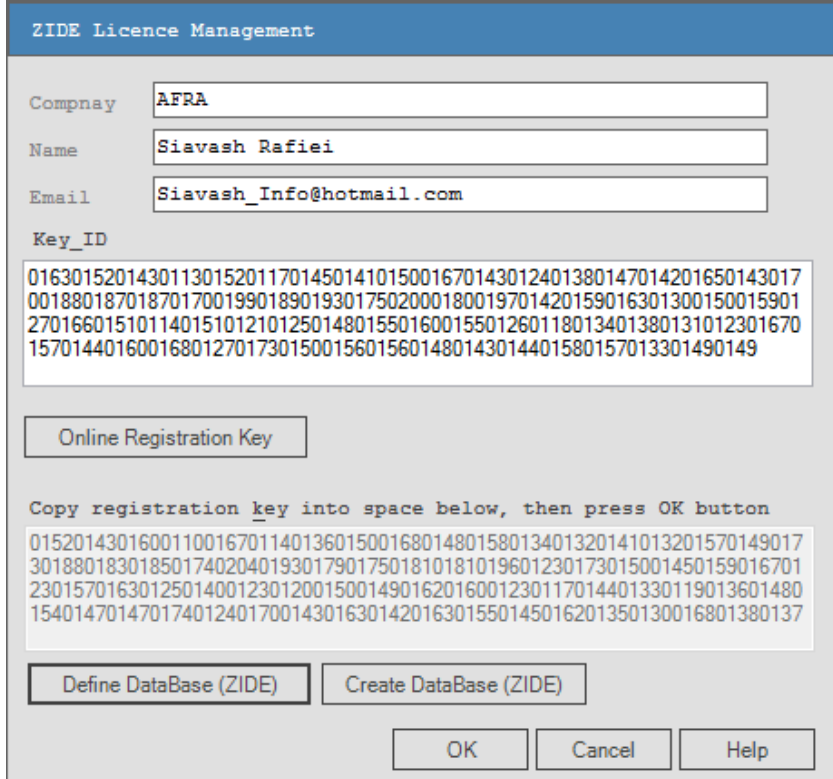

تصویر ۱۱ شمای از فرم فعال سازی به همراه دکمه ایجاد جداول ZIDE

همانطور که در تصویر ۱۲ مشاهده میگردد، فرم لاگین در این مرحله باز خواهد شد. در زی فریم یک کار�ر پیش فرض با نام کار�ری Admin و کلمه عبور ۱۲۳۴۵۶ برای ورود به سامانه تعر�ف شده است تا توسعهدهنده بتواند با استفاده از آن وارد نرمافزار شود.

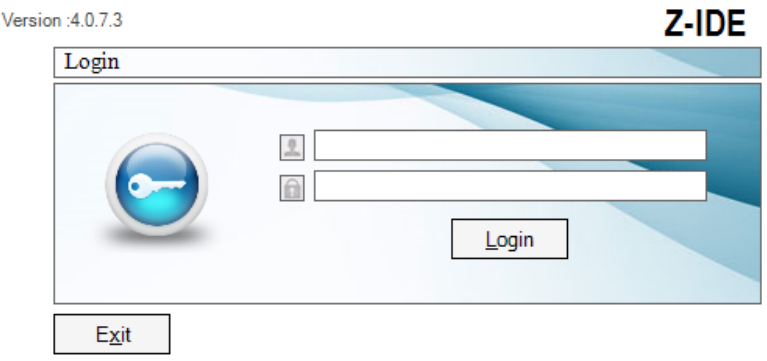

This product is licensed to Windows WIN-M08IUSN68DA\Administrator

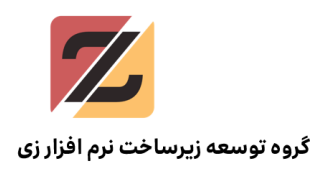

#### تصویر ۱۲ فرم لا�ین

پس از وارد کردن این اطلاعات و کلیک بر روی دکمه Login، برنامه ZIDE با موفقیت اجرا خواهد شد (تصویر ۱۳)

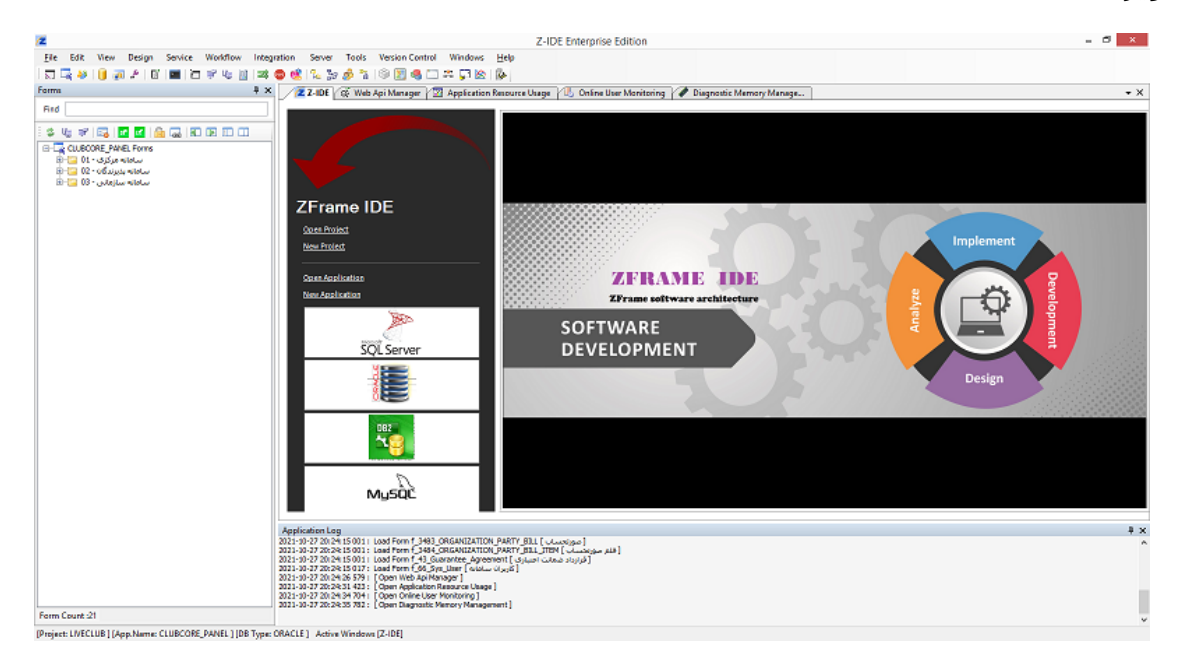

تصویر ۱۳ شمای از نرم افزار ZIDE بعد از فرایند لا�ین

# <span id="page-19-0"></span>مراحل آماده سازی

برای تولید یک نرم افزار با استفاده از زی فریم، انجام دو مرحله مقدماتی زیر ضروری است.

- .۱ تعر�ف پروژه
- .۲ تعر�ف اپلیکیشن یا سیستم

ساختار تولید نرمافزار در زی فریم به این صورت است که تیم توسعه میتواند چندین پروژه تعریف نموده و داخل هر پروژه نیز چند سیستم ایجاد کند. برای مثال، یک پروژه ERP<sup>5</sup> میتواند به این صورت

<span id="page-19-1"></span>ERP مخفف عبارت لاتین planning resource Enterprise یا همان سیستم برنامهر�زی منابع سازمان است. منابع می تواند <sup>5</sup> شامل نیروی انسانی، مواد اولیه، سرمایه، دارایی و هر آنچه سازمان در اختیار دارد، باشد. یکی از ویژ�ی های نرم افزار ERP این است که بر پایگاه داده اشترا�ی استوار است .این پایگاه داده، مجموعهی جامعی از اطلاعات است که هر کسب و کاری برای

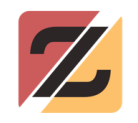

تعریف گردد که چندین سیستم مانند سیستمهای حسابداری، انبارداری، حقوق و دستمزد و ... در زیر مجموعه آن نیز ایجاد شود. بنابراین لازم است ابتدا به تعریف پروژه و سپس به تعریف سیستم و یا اپلیکیشن پرداخته شود. در تصویر ۱۴ ساختار پروژه و سیستم را میتوان مشاهده نمود.

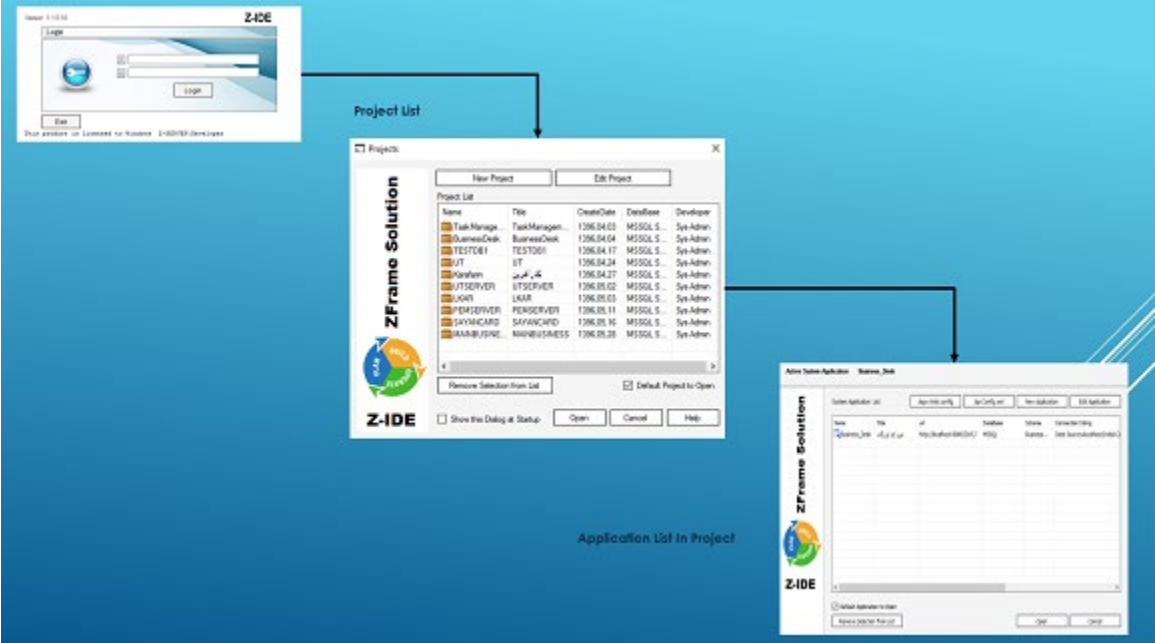

تصویر ۱۴شمای از مراحل ایجاد پروژه و سیستم

# <span id="page-20-0"></span>تعر�ف پروژه در ZIDE

# <span id="page-20-1"></span>منظور از پروژه در زی فریم چیست ؟

مدیریت فرآیندهای اساسی|ش (از حسابداری و مدیریت مالی تا مدیریت موجودی کالا، تولید، سفارشات و منابع انسانی) به آن نیاز دارد. با استفاده از چنین دادههایی است که سیستم ERP ماژول های مختلفی ایجاد و از این طر�ق، گردش کاری سازمان را خودکار و یکپارچه می کند، عملیات را پیگیری و تحلیل میکند و در نهایت باعث می شود فرآیند تصمیم گیری در سازمان سريعتر و هوشمندانهتر باشد. ERP یک بسته نرم|فزاری کاربردی درون سازمانی، جامع و سازماننگر، ماژولار، استاندارد و شامل یک مجموعه از ماژول های یکپارچه، آماده راهاندازی، از پیش طراحی شده و از پیش مهندسی شده ولی قابل تنظیم و پیکر�ندی بر اساس نیازهای پویای سازمان ها است. این راه حل کاملا انعطاف پذیر، فرآیندگرا و اطلاعات محور بوده و شامل کلیه فعالیتها و فرآیندهای اصلی و مؤثر در ایجاد ارزش افزوده سازمان است. فرآیندهای از پیش تعریف شده در سیستم بر اساس تجربیات و گزینههای برتر استخراج شدهاند. در یک تعریف کلی میتوان گفت ERP یک راهحل نرم|فزاری است که تمام فعالیتهای واحدهای مختلف سازمان را به طور یکپارچه در یک سیستم نرم|فزاری واحد تعریف و ایجاد می کند (منبع :net.systemgroup.www (

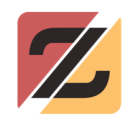

زمانی که توسعهدهنده بخواهد به عنوان مثال یک پروژه ERP تولید کند، و این پروژه ERP شامل چندین زیر سیستم مانند حساب داری ، حقوق و دستمزد ، انبار و زیر سیستم های دیگر نیز باشد، برای تمامی این سیستمها تنها به یک بانک اطلاعاتی موتور زی فر�م نیاز خواهد بود. همچنین در ZIDE امکان مدیریت هم زمان چندین پروژه میسر شده است. برای مثال میتوان در کنار یک پروژه ERP، یک پروژه [HIS](#page-21-0)<sup>6</sup> و همچنین پروژههایی دیگر را مدیریت نمود.

قدم اول برای تعریف پروژه داشتن یک بانک اطلاعاتی برای موتور اجرای سیستم است که در قسمت-های قبل با نام MD\_Accounting) برای پروژه حسابداری فرضی) ایجاد شد. سپس به صورت ز�ر به پیکره بندی پرداخته میشود.

برای انجام این کار از منوی File ز�ر منوی New گز�نه Project انتخاب میشود.

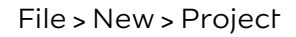

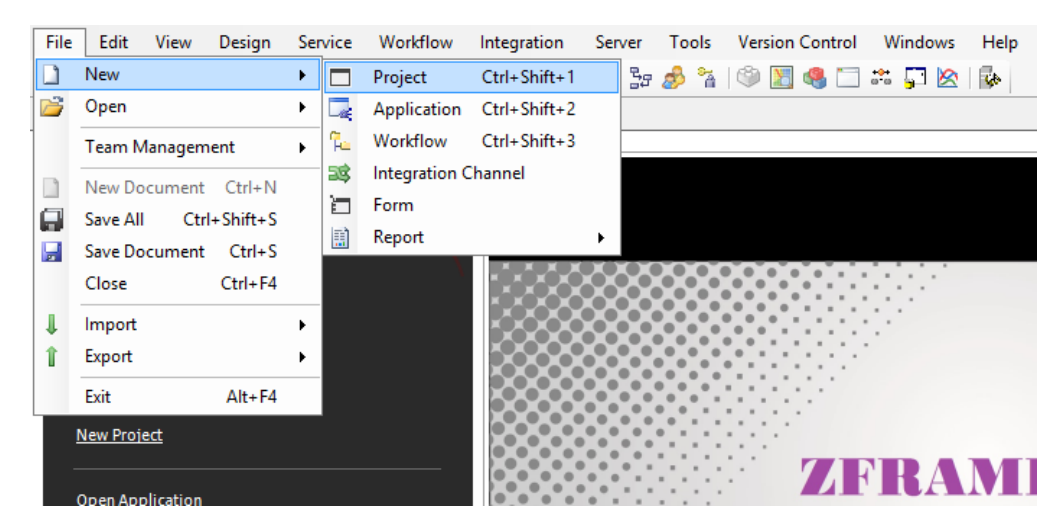

<span id="page-21-0"></span>سیستم اطلاعات بیمارستان یا HIS یا System Information Hospital به معنای پیادهسازی یکپارچه تولید اطلاعات لازم برای <sup>6</sup> مدیریت تمامی فعالیتهای مربوط به سلامت، از قبیل برنامهریزی، نظارت، هماهنگی و تصمیمگیری است. این سیستم همچنین پشتیبانی از فعالیتهای بیمارستان در سطوح کاربردی، تاکتیکی و استراتژیک را برای بیمارستان فراهم میکند. به طور کلی وظیفه اصلیHIS، جمع آوری و ذخیره اطلاعات به صورت یکپارچه با استفاده از کامپیوتر و وسایل ارتباطی بوده، به طوری که هدف ازHIS ، استقرار یک سیستم پردازش، بازیابی و ارتباط دادن مراقبت بیمار و اطلاعات اداری برای تمامی فعالیتهای مربوط به بیمارستان است (منبع caspianec.ir).

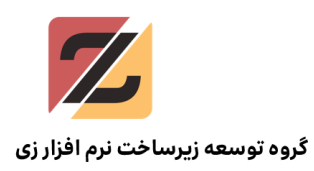

#### تصویر ۱۵ شمای برای انتخاب و ایجاد پروژه

با کلیک بر روی این گزینه، فرم زیر نمایان میگردد، که در این فرم می توان پروژه را تعریف نمود.

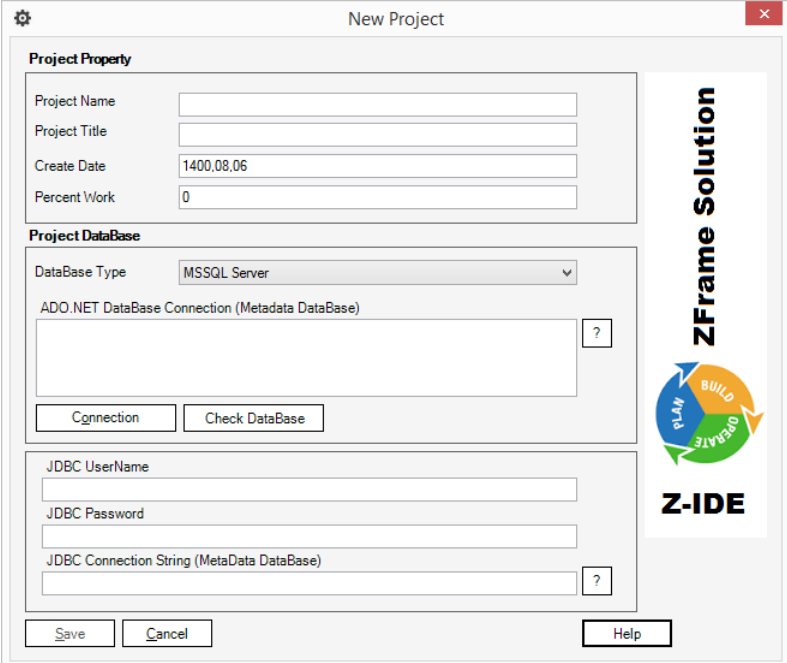

#### تصویر ۱۵ شمای فرم تعر�ف پروژه

فرم تعریف پروژه از قسمتهای مختلفی تشکیل شده است که به صورت زیر باید تکمیل شوند.

- .۱ در قسمت Name Project نام پروژه به لاتین وارد میشود
- .۲ در قسمت Title Project عنوان فارسی و یا نام عمومی پروژه وارد میشود
- .۳ در قسمت Date Create تار�خ ایجاد پروژه ثبت میشود، که به صورت پیش فرض تار�خ روز جاری در آن نوشته شده است
- .۴ در قسمت Work Percent میزان پیشرفت پروژه نمایش داده میشود. توسعهدهنده مسئول بهروزرسانی این قسمت است
- .۵ قسمت Type Database نوع بانک اطلاعاتی برای تعر�ف پروژه را مشخص میکند که همان بانک اطلاعاتی موتور زی فریم است. از این به بعد این بانک اطلاعاتی (متا دیتا) (Metadata) نامیده میشود. زی فریم در حال حاضر از پنج نوع بانک اطلاعاتی پشتیبانی میکند که در این

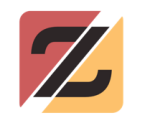

قسمت برای سهولت آموزش تنها بانک اطلاعاتی SQLServer Microsoft مد نظر قرار میگیرد. درنتیجه از این لیست گز�نه Server MSSQL انتخاب میشود.

- ۶. در قسمت ADO.NET Database Connection String باید آدرس بانک اطلاعاتی متا دیتا نوشته شود. با استفاده از دکمهی علامت سوال که کار کمک رسانی برای نوشتن قالب این رشته را بر عهده دارد، میتوان قالب مر�وط به بانک اطلاعاتی مورد نظر را انتخاب نمود. همچنین دکمه Connection نیز ابزاری برای معرفی ساده تر بانک اطلاعاتی است که توسعه– دهنده میتواند از آن استفاده کند.
- .۷ پس از تکمیل اطلاعات مر�وط به آدرس بانک اطلاعاتی، با کلیک بر روی دکمه Check Database میتوان بررسی کرد که آیا جداول مر�وط به متا دیتا در این بانک وجود دارد یا خیر. در صورت وجود نداشتن این جداول، سیستم این جداول را برای توسعهدهنده میسازد. زمانی که ساخت این جداول و اتصال به دیتابیس به خوبی انجام شود، متن داخل با�س NET.ADO Connection سبزرنگ شده و دکمه Save فعال میشود. با کلیک بر روی دکمه Save فرایند تعریف پروژه با موفقیت به اتمام می رسد.

### <span id="page-23-0"></span>تعریف Application و یا سیستم در زی فریم

پس از تعریف پروژه در زی فریم و انتخاب آن، باید سیستم یا اپلیکیشن نیز تعریف شود. مهمترین اقدامی که باید در این بخش صورت گیرد، معرفی بانک اطلاعاتی مربوط به کسب و کار به زی فریم است. برای تعر�ف اپلیکیشن از طر�ق مسیر Application >> New >> File اقدام میشود تا پنجره ز�ر باز شود (تصویر ۱۶).

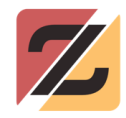

گروه توسعه زیرساخت نرم افزار زی

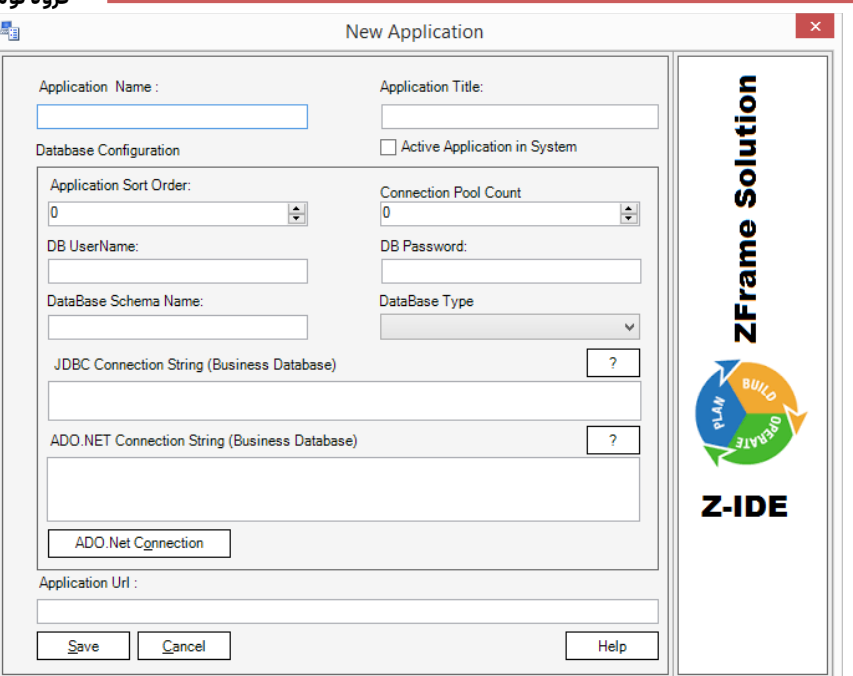

#### تصویر ۱۶ فرم تعریف اپلیکیشن در زی فریم

فرم تعریف اپلیکیشن از قسمتهای مختلفی تشکیل شده است که به صورت زیر باید تکمیل شوند.

- ۱) فیلد Name Application نام لاتین برای سیستم مورد نظر است
- ۲) Title Application نام فارسی و یا لاتین برای سیستم جهت نمایش در خروجی نهایی است
- ۳) گز�نه System In Application Active باید تیک زده شود (در قسمت آموزشهای پیشرفته کاربرد این گزینه بیشتر توضیح داده خواهد شد.)
- ۴) عدد قرار داده شده درون گز�نه Order Sort Application بیانگر اولویت نمایش این اپلیکیشن است (زمانی که چند اپلیکیشن درون پروژه تعریف شده باشد کاربرد دارد.)
- ۵) عدد قرار داده شده درون گز�نه Count Pool Connection بیانگر تعداد مسیرهای ارتباطی با بانک اطلاعاتی است که توسط این اپلیکیشن باید رزرو شود. برای شروع کار میتوان از عدد ۵ برای این گزینه استفاده نمود تا در قسمت آموزشهای پیشرفته کاربرد این گزینه بیشتر توضیح داده شود.

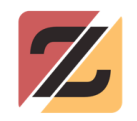

- ۶) فیلد اجباری Username DB نام کار�ری همان بانک اطلاعاتی است که پایگاه داده کسب و کار در آن ایجاد شده است. برای دسترسی به بانک اطلاعاتی الزاما باید از نام کار�ری و کلمه عبور استفاده شود، در غیر این صورت نرم افزار به درستی اجرا نخواهد شد.
- ۷) فیلد اجباری Password DB کلمه عبور برای بانک اطلاعاتی کسب و کار است که باید در این قسمت درج شود. برای اتصال اپلیکیشن به بانک اطلاعاتی داشتن نام کار�ری و رمز عبور ضروری است (به دلیل مسائل امنیتی، زی فریم اینگونه طراحی شده است.) به همین دلیل در هنگام نصب SQL Server بر آن بود که حالت mixed mode انتخاب شود تا بتوان نام کاربری و رمز عبور برای بانک اطلاعاتی تعر�ف نمود.
	- ۸) در حال حاضر میتوان بدون دادن ورودی از گز�نه Name Schema Database عبور کرد.
		- ۹) در فیلد Type Database گز�نه Server MSSQL انتخاب میشود.
- ۱۰) در فیلد String Connection JDBC باید آدرس بانک اطلاعاتی را با قالب JDBC معرفی نمود. با زدن دکمه علامت سوال که در بالای این فیلد قرار گرفته است، فرمت پیش فرض آدرس بانک اطلاعاتی ایجاد میشود تا توسعهدهنده بر اساس بانک اطلاعاتی خود آن را تغییر دهد. پس از انتخاب گز�نه Template JDBC String Connection MSSQL، در متن نام DBNAME واژه جای به jdbc:sqlserver://localhost:1433;databaseName=DBNAME; بانک اطلاعاتی پروژه نوشته میشود. در پروژه آموزش که جهت مثال بیان شد، واژه Accounting به عنوان نام بانک اطلاعاتی در نظر گرفته شد.
- ۱۱) در فیلد String Connection NET.ADO نیز میتوان از دکمه علامت سوال برای نوشتن حالت پیش فرض استفاده نمود. همچنین میتوان از دکمه ADO.NET Connection نیز برای معرفی بانک اطلاعاتی کسب و کار به سامانه زی فر�م بهره برد.
- ۱۲) فیلد URL Application محل وارد کردن آدرس پنل نرم افزار خروجی بوده، بنابراین پر کردن آن بسیار مهم است. اما از آنجایی که در هنگام ساخت اپلیکیشن آدرس پنل برای توسعه دهنده مشخص نیست، در نتیجه در این مرحله به آن ورودی داده نمیشود تا زمانی که پیکره بندی

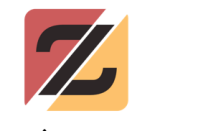

نرم افزار خروجی و محیط اجرایی صورت گیرد. سپس میتوان برای تکمیل این فیلد با استفاده از گزينه Edit Application به این نقطه بازگشته و آدرس دقیق را وارد نمود.

<span id="page-26-0"></span>انتخاب سیستم برای شروع به کار

برای شروع کار با زی فریم و طراحی نرمافزار کسب و کار مورد نظر باید پس از تعریف اپلیکیشن یا سیستم، ابتدا آن را انتخاب کرد. بدین منظور میتوان از طر�ق مسیر Application >> Open >> File لیست اپلیکیشنهای تعریف شده را مشاهده و اپلیکیشن مورد نظر را انتخاب نمود.

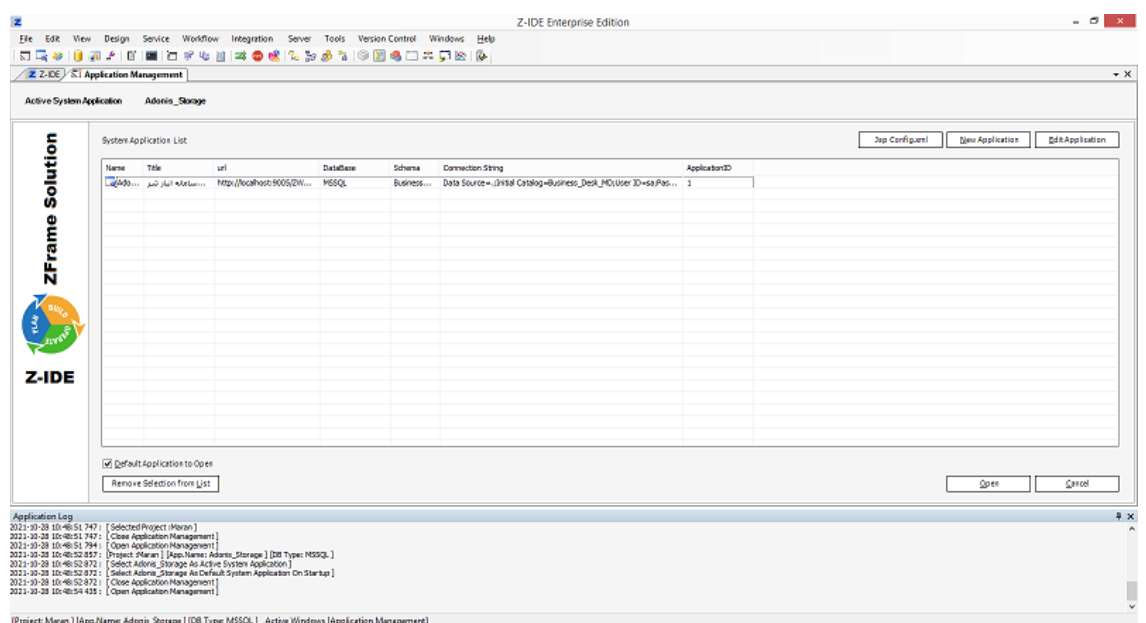

تصویر ۱۷شمای برای مدیریت و انتخاب اپلیکیشن و سیستم

در پنجره باز شده با کلیک بر روی اپلیکیشن مورد نظر و سپس دکمه Open موجود در پایین فرم، اپلیکیشن باز شده و محیط آماده ساختن و مدیر�ت کردن برنامه در ZIDE است.

# <span id="page-26-1"></span>راه اندازی محیط اجرایی

طبق آنچه در قسمت پیشنیازهای نصب زی فر�م بیان شد، برنامههای JDK و NetBeans در کنار زی فر�م باید نصب شده باشند. هنگامی که برنامه در زی فر�م طراحی شد، باید برنامه NetBeans را اجرا

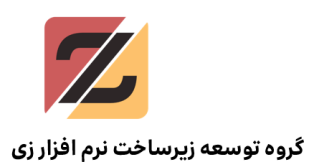

کرد (محیط نرمافزار NetBeans در تصاویر ۱۸ و ۱۹ نشان داده شده است) تا با استفاده از آن بتوان

خروجی برنامه را در ا�سپلورر مشاهده نمود.

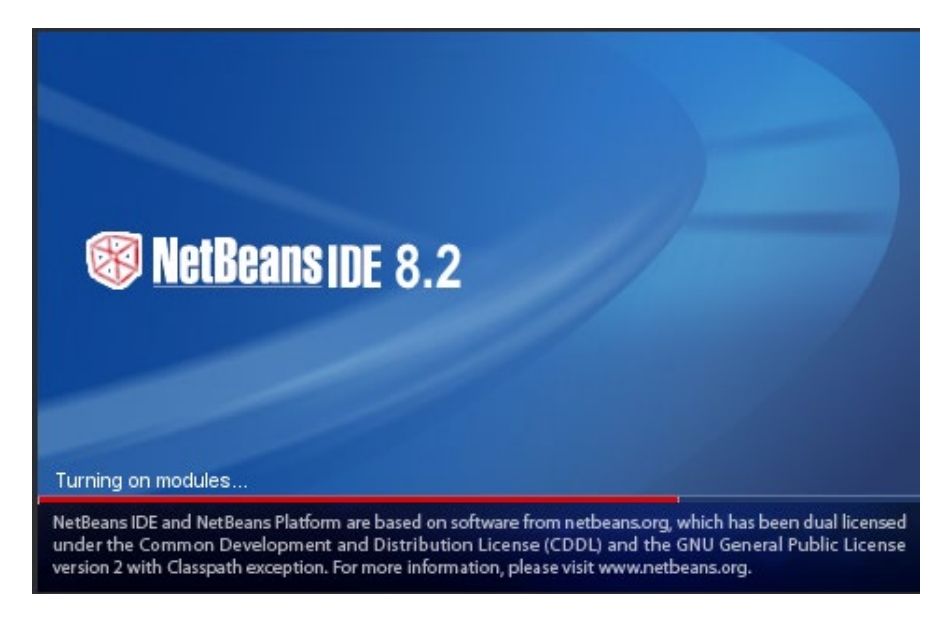

تصویر ۱۸فرم ورودی نت بینز

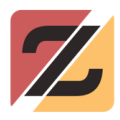

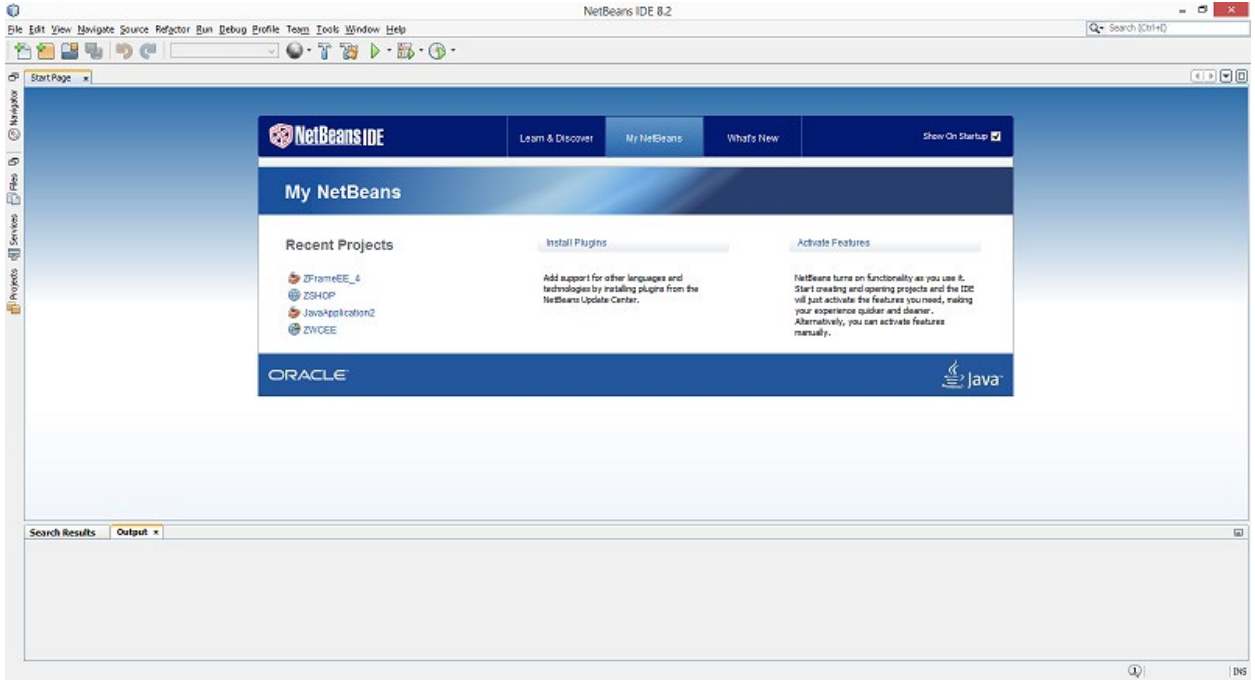

#### تصویر ۱۹شمای از نرم افزار NetBeans

#### <span id="page-28-0"></span>NetBeans چیست ؟

IDE NetBeans نام یک ابزار Source Open است که توسط Oracle ارایه شده و طیف وسیعی از ز�ان های برنامه نویسی را پشتیبانی میکند. کار�ران با استفاده از نرم افزار IDE NetBeans میتوانند به ساخت نرمافزار و برنامه های مورد نظر خود بپردازند . ا�رچه تمرکز اصلی در نرم افزار IDE NetBeans بر روی JAVA قرار داده شده است، اما در عین حال ز�انهای دیگری همچون php، ++C، Python، Ruby، Groovy و ... نیز برای کد نویسی مناسب هستند. نرم افزار IDE NetBeans از سه بخش اصلی تشکیل ادیتور یک JavaScript editor .است Profiler و tool GUI design ،JavaScript editor شامل که شده قدرتمند در زمینه کدهای جاوا اسکریپت است که به برنامهنویسان کمک میکند تا بتوانند توسط هایپرلینکها به AngularJS دسترسی پیدا کنند. در نسخه جدید، کامل کننده لینکها به خوبی کار کرده و دیبا�رهای AngularJS نیز در موتور Script Nashorn در JDK نسخه ۸ به بالا پشتیبانی شدهاند. tool design GUI ابزار دیگر�ست که برای طراحی شمای کلی یک طرح به کار میرود. همچنین با استفاده از اینترفیس قدرتمند و هوشمند NetBeans و بانک آموزشی کاملی که در سایت اورا�ل قرار

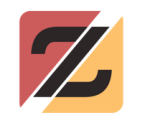

داده شده است، به راحتی میتوان به طرح مورد نظر خود دست یافت. به کمک Profiler NetBeans میتوان تمامی اشکالات برنامه را مانیتور کرد و یک گزارش کامل از قدرت و توانایی کدهای نوشته شده تهیه نمود تا طبق اهداف برنامه نویسی تیمی، در اختیار تیم برنامه نویسی قرار داد و بازدهی تیم را تا حد زبادی افزایش داد.

ویژ�ی های کلیدی NetBeans را میتوان به طور خلاصه به شرح ز�ر بیان نمود.

- .۱ این نرمافزار متن باز است. به عبارتی، توسعه این نرمافزار هرگز متوقف نخواهد شد،
	- .۲ این نرمافزار platform cross است،
		- .۳ این نرمافزار گسترده است،
	- .۴ از انعطاف پذیری کم نظیری برخوردار است،
	- .۵ کلیدهای میانبر فوق العادهای در آن تعبیه شده است،
	- .۶ از شعور بالا و هوش مصنوعی قدرتمندی در تشخیص ها بهرهمند است.

پیش از نصب NetBeans ابتدا باید JDK بر روی سیستم نصب شده باشد. سپس NetBeans از سایت دانلود (نسخه ۸٫۲ توصیه میشود) و نصب می شود (هنگام دانلود به انتخاب نسخه صحیح توجه شود.)

### باز کردن پروژه Workspace

پس از اجرا شدن NetBeans، باید پروژه Workspace) همان پوشهای که از وبسایت زی فر�م دانلود و از حالت فشرده خارج شد) از طر�ق مسیر Project Open >> File باز شود. در این قسمت ابتدا باید وارد پوشه Workspace شده و سپس از میان دو پوشهای که مشاهده میشود، پوشه ZFAPP انتخاب و Open شود.

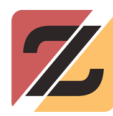

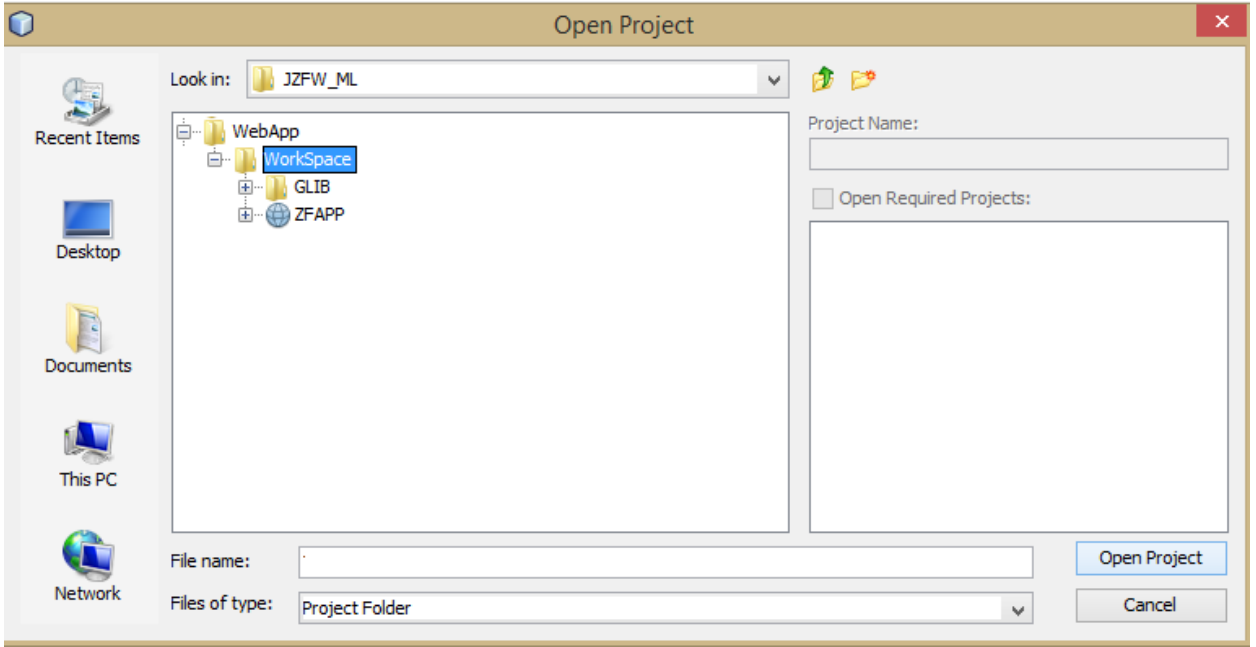

#### تصویر ۲۰ نمای از فرم انتخاب پروژه در NetBeans

پس از باز کردن این پروژه، میتوان محتویات داخل این پروژه را در پنجره Projects مشاهده نمود.

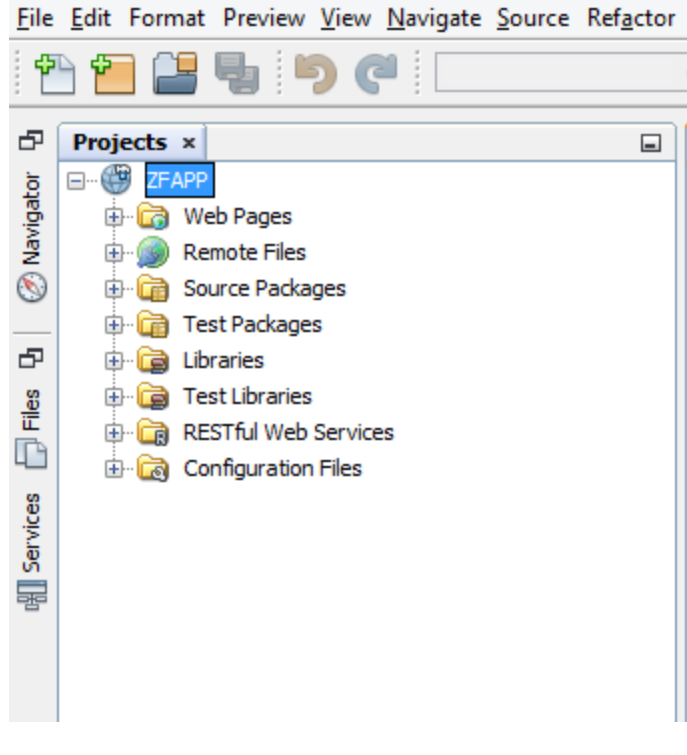

تصویر ۲۱ اطلاعات داخل پروژه

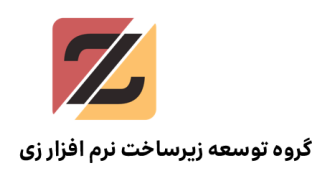

در صورت عدم مشاهده این پنجره، میتوان آن را از طر�ق مسیرProject >> Windows فعال و مشاهده کرد.

# <span id="page-31-0"></span>پیکره بندی پروژه اجرایی

برای اجرای پروژه زی فریم، ابتدا باید پیکره بندی پروژه اجرایی صورت گیرد. برای انجام این کار، تنها کافیست اطلاعات داخل فایلی با نام configdata.zf اصلاح شود. این فایل برای اجرای پروژه بسیار حیاتی بوده و به صورت پیش فرض دادههایی درون آن قرار داده شده است که هر کدام مسئولیت ویژهای بر عهده دارند.

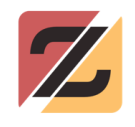

| Projects x         |                                              | $-$ |
|--------------------|----------------------------------------------|-----|
|                    | ReportChart                                  |     |
|                    | <b>E</b> ReportRepository                    |     |
| ⊕ □ Style          |                                              |     |
|                    | <b>E INF</b>                                 |     |
|                    | 国 <b>·图 ZJBPMS</b>                           |     |
| 由 <b>自</b> css     |                                              |     |
| ⊕ ints             |                                              |     |
|                    | <b>E</b> mqmenu                              |     |
|                    | <b>E</b> resources                           |     |
| <b>D</b> save      |                                              |     |
|                    | ⊕ inymce                                     |     |
| Ð                  | Data.jsp                                     |     |
| Ð                  | Default.jsp                                  |     |
| 审                  | Design.jsp                                   |     |
| Ð                  | Installation.jsp                             |     |
| 魲                  | ReportDesigner.jsp                           |     |
| …   (              | TESTZJ.html                                  |     |
| Ð                  | UserInformation.jsp                          |     |
| Ð                  | Viewer.jsp                                   |     |
|                    | ZF.LIC                                       |     |
| Ð                  | accessibility.jsp                            |     |
| 魲                  | accessibilityen.jsp                          |     |
| 魲                  | changepassword.jsp                           |     |
| ⊢®                 | changepassworden.jsp                         |     |
| Ð                  | exit.jsp                                     |     |
| $-\mathbb{E}$      | exiten.jsp                                   |     |
| - P                | folder.jsp                                   |     |
| Ð                  | login.jsp                                    |     |
| Ð                  | navigation.jsp                               |     |
| Þ                  | sds.jsp                                      |     |
| Þ                  | setup.jsp                                    |     |
| Ð                  | testcompile.jsp                              |     |
|                    | zf.configdata                                |     |
| æ                  | zmap.jsp                                     |     |
|                    | Remote Files                                 |     |
|                    | <b>E</b> Source Packages                     |     |
|                    | <b>E</b> Test Packages                       |     |
| <b>D</b> Libraries |                                              |     |
|                    | <b>E</b> Test Libraries                      |     |
|                    | <b>E</b> C <sub>B</sub> RESTful Web Services |     |
|                    | <b>En Configuration Files</b>                |     |

تصویر ۲۲ جایگاهفایل zf.configdata در پروژه

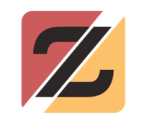

برای دسترسی به zf.configdata و اعمال اصلاحات لازم ابتدا این فایل باید درون درختواره از طریق مسیر configdata.zf >> Pages Web >> ZFAPP باز شود (تصویر ۲۳). سپس باید اصلاحات لازم طبق راهنمایی که در ادامه آورده میشود صورت گیرد.

| Start Page $x \mid \text{ }$ 2f.configdata $x$                     |                                                                                |  |  |
|--------------------------------------------------------------------|--------------------------------------------------------------------------------|--|--|
| ☞ ☞ • ◙ • │ ◘ 명- 5 명- 급- 다- 6 원- 2 달- 2   ● 日<br>Source<br>History |                                                                                |  |  |
| 1                                                                  | Project = zframeapplication1                                                   |  |  |
| 2.                                                                 | $DataBaseTypeID = 1$                                                           |  |  |
| з                                                                  | $DBUserName = sa$                                                              |  |  |
| 4                                                                  | DBPassword = password                                                          |  |  |
| 5                                                                  | ProjectConnectionString =jdbc:sqlserver://127.0.0.1:1433;databaseName=ZF MD    |  |  |
| 6                                                                  | System ID =1                                                                   |  |  |
| 7                                                                  | SetupUserName = admin                                                          |  |  |
| 8                                                                  | SetupPassword =admin                                                           |  |  |
| 9                                                                  | Debug = $1$                                                                    |  |  |
| 10 <sup>1</sup>                                                    | $\text{Jac} = D: \WorkSpace \REF LIB ;$                                        |  |  |
| 11                                                                 | $TraceLevel = -1$                                                              |  |  |
| 12 <sub>1</sub>                                                    | $ConnectionPool = 5$                                                           |  |  |
| 13                                                                 | MaxQueryTimeoutSecond = 0                                                      |  |  |
| 14                                                                 | PageLoadTimeout = 0                                                            |  |  |
| 15                                                                 | MetaDataConnectionPoolCount =5                                                 |  |  |
| 16                                                                 | LogConnectionPoolCount = 3                                                     |  |  |
| 17                                                                 | $LogDataBaseTypeID = 1$                                                        |  |  |
| 18                                                                 | $LogDBUserName = sa$                                                           |  |  |
| 19                                                                 | LogDBPassword = password                                                       |  |  |
| 20                                                                 | LogProjectConnectionString =jdbc:sqlserver://127.0.0.1:1433;databaseName=ZF MD |  |  |
| 21                                                                 | $LogDisable = 0$                                                               |  |  |
| 22                                                                 | $MaxStatements = 0$                                                            |  |  |
| 23                                                                 | MaxStatementsPerConnection = 0                                                 |  |  |
| 24                                                                 | MetaDataMaxStatements = 100                                                    |  |  |
| 25                                                                 | MetaDataMaxStatementsPerConnection = 0                                         |  |  |
| 26                                                                 | LogMaxStatements = 100                                                         |  |  |
| 27                                                                 | LogMaxStatementsPerConnection = 0                                              |  |  |
| 28                                                                 | $NumberThreads = 6$                                                            |  |  |
| 29                                                                 | $#FileDatabasePath = c:\$                                                      |  |  |
| 30                                                                 | $z$ frameot $p = 1$                                                            |  |  |
| 31                                                                 | csrfservertokenname = XCSRFTOKEN                                               |  |  |
| 32                                                                 | csrfclienttokenname = CCSRFTOKEN                                               |  |  |
| 33                                                                 |                                                                                |  |  |
| 34                                                                 |                                                                                |  |  |

تصویر ۲۳ محتوای داخل فایل configdata.zf

### <span id="page-33-0"></span>پیکره بندی configdata.zf

این فایل از تعدادی کلید واژه تشکیل شده که به هر کدام مقدار ویژهای اختصاص یافته است.

Project = zframeapplication1

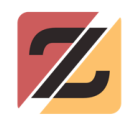

در این قسمت نام پروژه باید نوشته شود. از آنجایی که در قسمت لاگ نرم افزار برای نمایش رخدادهایی که در سیستم شکل می گیرد از این نام استفاده خواهد شد، لازم است که این نام حتما لاتین باشد. لاگ نرم افزار برای مدیریت دیباگینگ Debugging و موارد دیگر بسیار کمک کننده خواهد بود.

DataBaseTypeID = 1

در زی فر�م برای هر نوع بانک اطلاعاتی یک عدد به عنوان ID در نظر گرفته شده است. در این قسمت باید عدد متناسب با بانک اطلاعاتی مورد نظر که موتور اجرایی زی فریم باید به آن وصل شود قرار می-گیرد . در این آموزش از آنجایی که از بانک اطلاعاتی Server MSSQL استفاده شده است، عدد یک وارد می شود.

فهرست بانکهای اطلاعاتی و ID آنها در زی فر�م ۱در جدول آورده شده است.

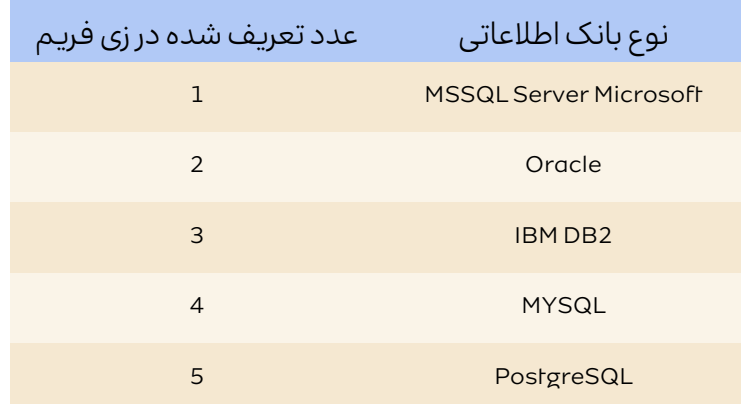

جدول۱ – بانکهای اطلاعاتی و ID آنها در زی فر�م

DBUserName = sa

نام کاربری بانک اطلاعاتی در این قسمت نوشته میشود. برای مثال در SQL Server کاربر پیش فرض SA در نظر گرفته شده است (مخفف Admin SQL(

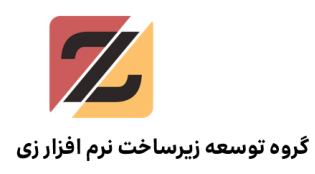

#### DBPassword = password

کلمه عبور برای دسترسی به بانک اطلاعاتی مربوط به کاربر ثبت شده باید در این قسمت نوشته شود

ProjectConnectionString= jdbc:sqlserver://127.0.0.1:1433;databaseName=ZF\_MD

در این قسمت، آدرس بانک اطلاعاتی موتور اجرایی زی فر�م با استاندارد JDBC نوشته میشود.

توجه شود که نام کاربری و کلمه عبور بانک اطلاعاتی در این قسمت درج نشود، زیرا در بخش های قبل ثبت شده است.

#### System\_ID =1

در این قسمت باید کد ApplicationID وارد شود که میتوان مقدار آن را در قسمت مدیر�ت Application در ZIDE مشاهده نمود (تصویر ۲۴)

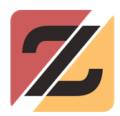

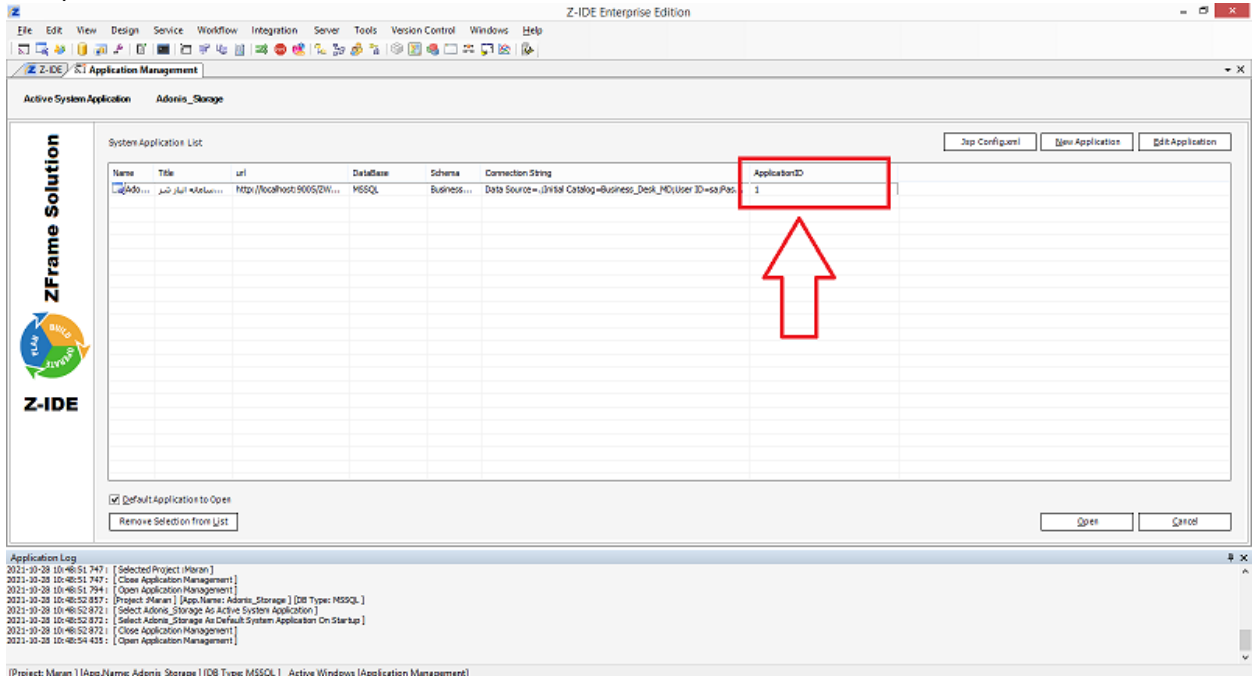

#### تصویر ۲۴ مشاهده کد سیستم برای نرم افزار اجرایی

ID System به موتور اجرایی زی فر�م میگوید که نرم افزار پیش فرض کدام سیستم است.

SetupUserName = admin

در حال حاضر تغییر این گزینه ضرورتی ندارد و به همین شکل مناسب است.

SetupPassword =admin

در حال حاضر تغییر این گزینه ضرورتی ندارد و به همین شکل مناسب است.

 $Debug = 1$ 

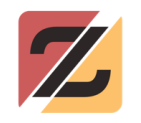

در فرایند توسعه نرم افزار هنگامی که نرم افزار نهایی نشده و در محیط اجرایی استقرار پیدا نکرده است، توسعهدهنده باید قادر باشد که سیستم خود را Debug کند. بدین منظور این گز�نه باید برابر با یک قرار گیرد، در غیر این صورت توسعهدهنده دیگر نمیتواند به صورت لحظهای و فورس در سیستم تغییر ایجاد کند.

Jar = D:\WorkSpace\REF\_LIB ;

زی فریم برای کامپایل کردن فایل های جاوا (که در قسمت آموزش پیشرفته به آن پرداخته خواهد شد) نیاز به تعدادی فایل های کتابخانهای دارد. به همین منظور برای دسترسی زی فریم به این فایلها، مسیر پوشه آنها و یا خود فایل با استفاده از این قسمت به موتور زی فریم معرفی میشود. در حال حاضر نیازی به تغییر آن نیست.

TraceLevel = -1

<span id="page-37-0"></span>اولویت لاگ گرفتن رویدادها در زی فریم در این قسمت تعیین می شود. این مقدار در زی فریم به گونه -ای تعریف شده است که هر چه عدد لاگ گرفتن یا به عبارت صحیحتر درجه<sup>۷</sup> لاگ گرفتن بالاتر باشد، عملیاتی که در حال انجام است از اولویت بالاتری برخوردار بوده و حیاتیتر و مهمتر است. ا�ر این مقدار برابر با (۱–) در نظر گرفته شود، تمامی لاگ@ای کارکردی سیستم در خروجی قسمت لاگ قابل مشاهده خواهند بود و اگر این مقدار برابر ۴۰۰۰ (بالاترین درجه لاگ گرفتن در زی فریم برابر ۴۰۰۰ تعریف شده است) قرار داده شود، دیگر هیچگونه لا�ی در سیستم مشاهده نخواهد شد، به غیر از خطاهای سیستمی که بدون هیچگونه اولویت بندی نمایش داده می شوند. توسعهدهنده میتواند این مقدار

Level<sup>v</sup>

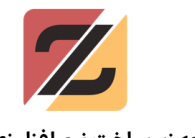

را به صورت لحظهای و در حال اجرا نیز تغییر دهد که در قسمت *مدیریت کارکرد و پشتیبان*ی به آن پرداخته خواهد شد.

در حال حاضر تغییر این مقدار ضرورتی ندارد و به همین شکل مناسب است.

#### ConnectionPool = 5

این عدد نمایانگر تعداد مسیرهای ارتباطی رزرو شده برای برنامه اجرایی و بانک اطلاعاتی است. توجه شود که چنانچه توسعهدهنده در قسمت تعریف سیستم در ZIDE این عدد را مقدار دهی کرده باشد، اولویت با آن مقدار است.

در حال حاضر تغییر این مقدار ضرورتی ندارد و به همین شکل مناسب است.

#### MaxQueryTimeoutSecond = 0

این عدد (بر حسب ثانیه) بیانگر میزان زمان لازم برای دریافت دادهها از بانک اطلاعاتی است. عدد صفر بیانگر آن است که صرف نظر از مقدار زمان لازم برای پردازش بانک اطلاعاتی، سیستم باید صبر کند تا جواب را از بانک دریافت نماید (پیشنهاد میشود تغییری در این مقدار صورت نگیرد.)

#### PageLoadTimeout = 0

مقدار زمان مجاز (بر حسب ثانیه) برای ساخت صفحات وب توسط موتور اجرایی با این مقدار مشخص میشود. مقدار صفر بیانگر آن است که سیستم هیچ محدودیتی نداشته و ا�ر بارگذاری یک فرم حتی ساعتها به طول بیانجامد، سیستم به عملیات خود ادامه داده تا صفحه بارگذاری شود. اما ا�ر این مقدار به عنوان مثال برابر با ۲۰ قرار داده شود، بیانگر آن است که تمامی فرمها باید حدا�ثر طی ۲۰ ثانیه

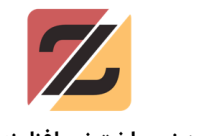

در اختیار کاربر قرار گیرند. در غیر این صورت، سیستم بدون آنکه خروجی مورد نظر را نمایش دهد، تنها پیام Timeout را به کار�ر نشان خواهد داد.

(پیشنهاد میشود تغییری در این مقدار صورت نگیرد.)

MetaDataConnectionPoolCount =5

این عدد نمایانگر تعداد اتصالات رزرو شده برای موتور اجرایی زی فریم و بانک اطلاعاتی است که مقدار آن به میزان درخواست، تعداد کاربر و همچنین منابع سخت افزاری بستگی دارد.

(پیشنهاد میشود تغییری در این مقدار صورت نگیرد)

# موارد مربوط به گرفتن لاگ در بانک اطلاعاتی

در زی فریم بسیاری از فرایندها و رخدادها همچون ذخیره اطلاعات فرم، ویرایش اطلاعات داخل فرم، حذف داده ها و ... به صورت پیشفرض لاگ گرفته شده و در داخل بانک اطلاعاتی مربوط به لاگ ذخیره میشود. با قرار دادن مقدار LogDisable برابر با عدد یک، میتوان این قسمت را به طور کل غیر فعال نمود.

موارد ذیل بیانگر خصوصیات مربوط به اتصال بانک اطلاعاتی برای لاگ گرفتن است.

LogDisable = 0

LogConnectionPoolCount = 3

LogDataBaseTypeID = 1

LogDBUserName = sa

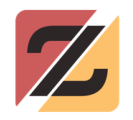

LogDBPassword = password

LogProjectConnectionString =jdbc:sqlserver://127.0.0.1:1433;databaseName=ZF\_MD

LogMaxStatements = 100

LogMaxStatementsPerConnection = 0

تعداد اتصالات رزرو شده برای موتور اجرایی زی فریم و بانک اطلاعاتی جهت گرفتن لاگ در این قسمت تعریف میگردد. این مقدار به میزان درخواست، تعداد کاربر و همچنین منابع سخت افزاری بستگی دارد.

(پیشنهاد میشود تغییری در این مقدار صورت نگیرد)

FileDatabasePath =D:\myDBFile\

در زی فریم برای سهولت ذخیره فایل ها، یک مکانیزم ذخیرهسازی اطلاعات در خارج از بانک اطلاعاتی ایجاد شده است. در این قسمت می توان به مدیریت و تعیین آدرس پوشه سرشاخه برای ذخیره فایل – های ارسالی توسط کاربران (که در نرم افزار به آن نیاز است) پرداخت. لازم به ذکر است که می توان فایل – ها را داخل بانک اطلاعاتی نیز ذخیره نمود (برای اطلاعات بیشتر به آموزشپیشرفته مراجعه شود.)

موارد امنیتی در پیکره بندی

 $z$ frameo $tp = 1$ 

csrfservertokenname = XCSRFTOKEN

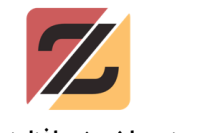

csrfclienttokenname = CCSRFTOKEN

موارد فوق برای پیکرهبندی زی فریم استفاده میشود که پیشنهاد میشود تغییری در این مقادیر صورت نگیرد. زیرا برای توصیف هرکدام نیاز به دانش امنیت نرم افزار و موارد دیگر است (در قسمت آموزش پیشرفته به آنها بیشتر پرداخته خواهد شد.)

# <span id="page-41-0"></span>اجرای پروژه موتور اجرایی

ا�نون پس از انجام پیکره بندی میتوان پروژه را اجرا کرد. به همین منظور، کافیست تا بر روی دکمه RUNدر نوار ابزار NetBeans) تصویر ۲۵) کلیک شود تا پروژه اجرا گردد.

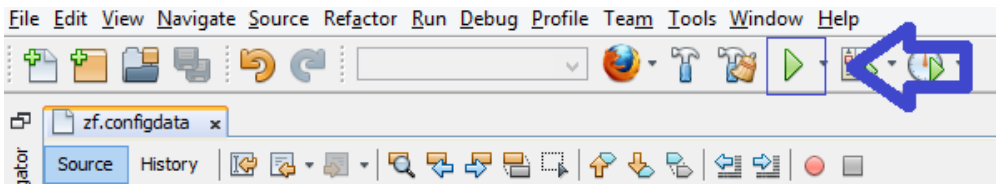

تصویر ۲۵ اجرای پروژه محیط اجرای

هنگام اجرای پروژه، سه برگه در پنجره Output باز می شود که نمایانگر روند اجرای پروژه است (تصویر ۲۶)

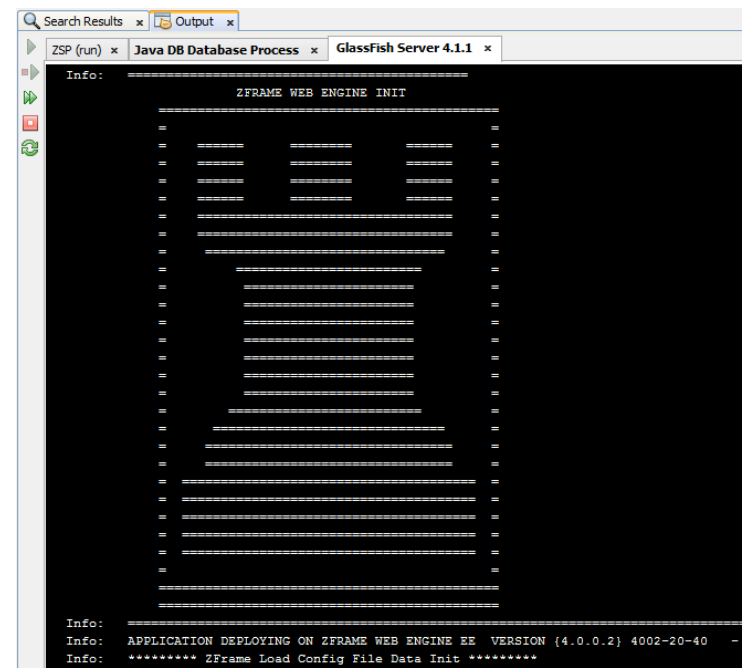

بود .

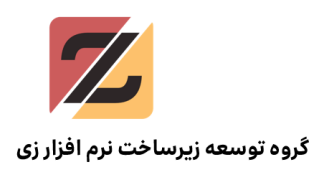

#### تصویر ۲۶ نمایی از اجرای پروژه در نت بینز

هنگامی که نرم افزار اجرا شود، داخل پنجره مرورگر، صفحهای مشابه تصویر ۲۷ قابل مشاهده خواهد

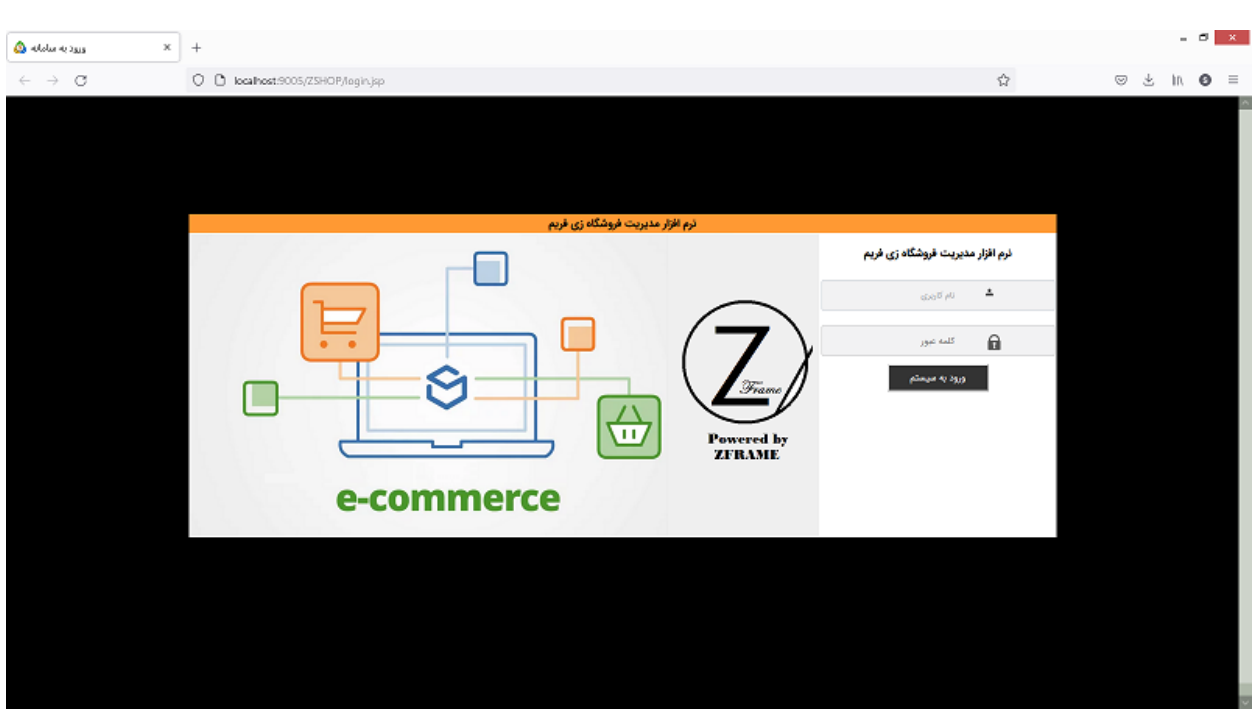

تصویر ۲۷ نمایی از صفحه اول نرم افزار اجرایی

در این لحظه قسمت اجرایی زی فریم راه اندازی شده است و میتوان با استفاده از نام کاربری و کلمه عبور پیش فرض زیر وارد سامانه شد.

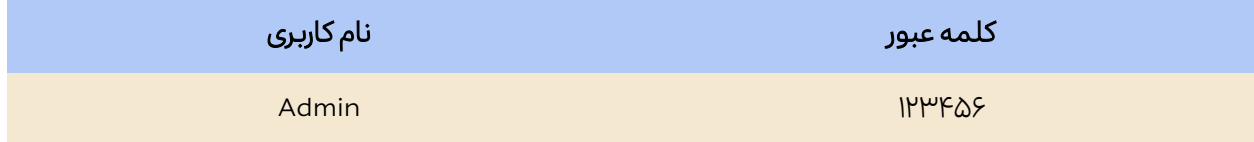

ا�نون تنها یک مرحله باقی مانده است که باید انجام شود. پس از باز شدن محصول تولید شده در مرورگر (تصویر ۲۸)، باید آدرس موجود در نوار آدرس این صفحه کپی شود.

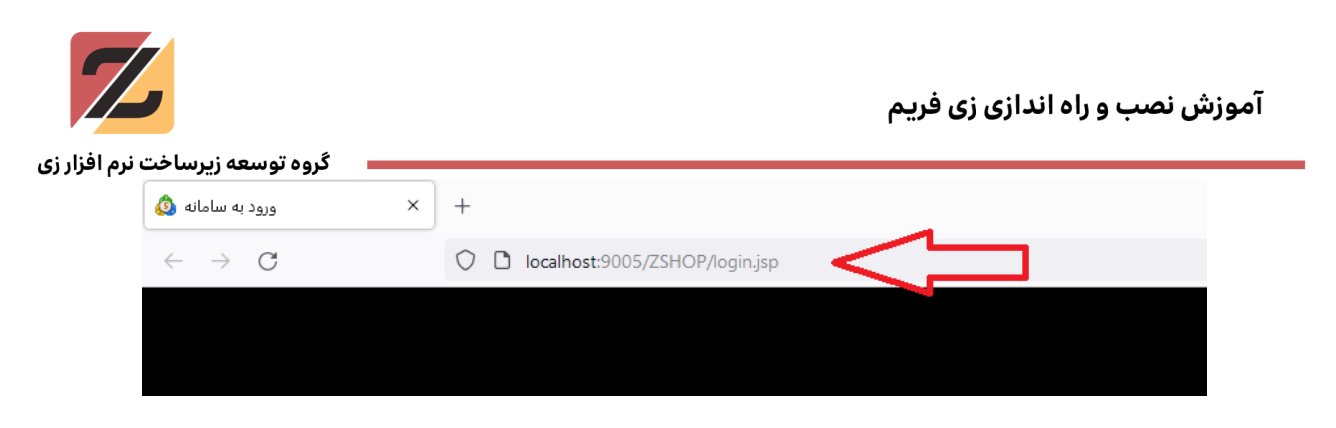

تصویر ۲۸ آدرس نرم افزار اجرایی

سپس باید در نرم افزار ZIDE از طریق مسیر Application Management وارد قسمت مدیریت سیستم و اپلیکیشن شد. سپس برنامهنویس باید پس از انتخاب اپلیکیشن مورد نظر (محصولی که در حال تولید آن است)، با زدن دکمه Application Edit وارد صفحه ویرایش اپلیکیشن شود.

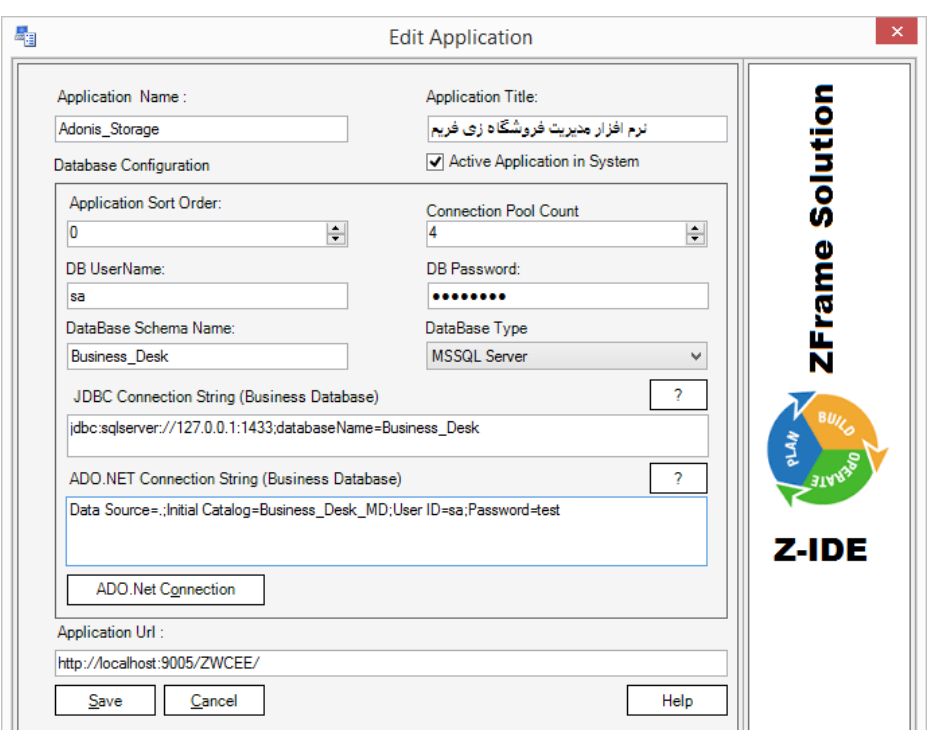

تصویر ۲۹ فرم ویرایش اپلیکیشن

در نهایت، آدرس کپی شده از نوار آدرس مرورگر را در قسمت URL Application وارد کرده و ذخیره کند. توجه شود که آدرس نرم افزار باید بدون هیچ گونه زیر مجموعهای وارد شود.

مانند:

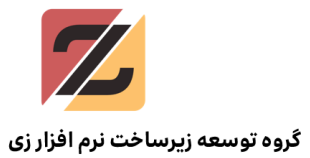

<http://localhost:8080/ZFAPP/>

نصب و راه اندازی زی فریم به پایان رسید، اکنون میتوان از زی فریم برای تولید نرم افزار بهره برد.